# **.NET PROGRAMMING (C#) (18 MCA 4 2 C)**

# **UNIT –V** ADO.NET & ASP.NET

### **FACULTY:**

**Dr. K. Arthi**

**Assistant Professor,**

**Post Graduate And Research Department Of Computer Applications, Government Arts College (Autonomous), Coimbatore 641 018.**

# **CONTENT**

- ADO.NET
- **ASP.NET**

# ADO.NET

### INTRODUCTION

.NET DATA ACCESS AND MANİPULATİON

- What is ADO.NET?
- Disconnected vs. connected data access models
- ADO.NET Architecture
- ADO.NET Core Objects
- Steps of Data Access
- Advanced Techniques and UI Tools

- A data-access technology that enables applications to connect to data stores and manipulate data contained in them in various ways
- Former version was ADO (ActiveX Data Object)

 An object oriented framework that allows you to interact with database systems

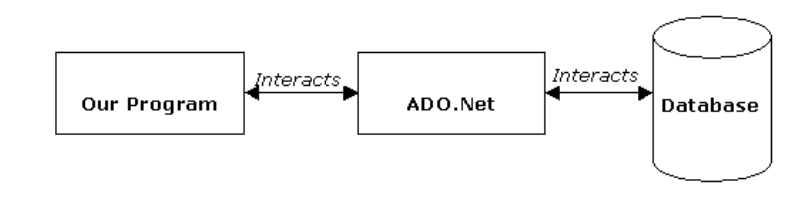

- Support disconnected data architecture,
- Tight integration with XML,
- Common data representation
- Ability to combine data from multiple and varied data sources
- Optimized facilities for interacting with a database

# ADO.NET ARCHITECTURE

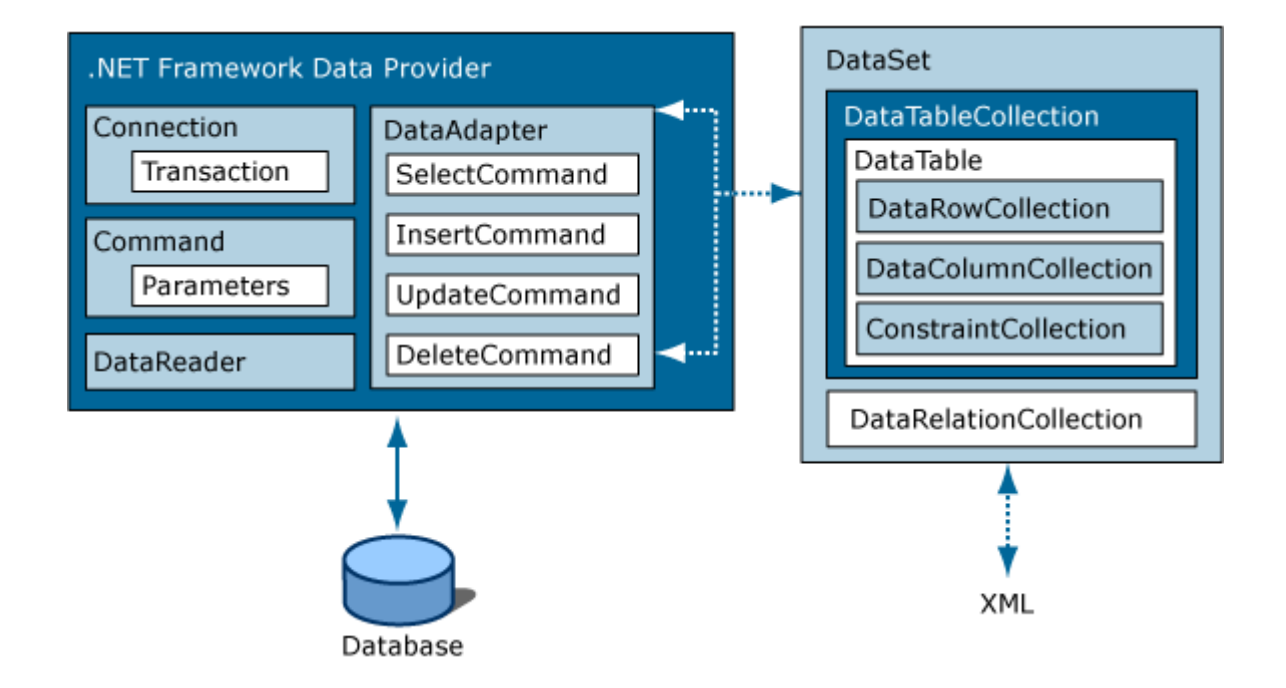

**Data Provider Namespace** SQL Server | System.Data.SqlClient OLE DB System.Data.OleDb ODBC | System.Data.Odbc Oracle System.Data.OracleClient

- Core namespace: System.Data
- .NET Framework data providers:

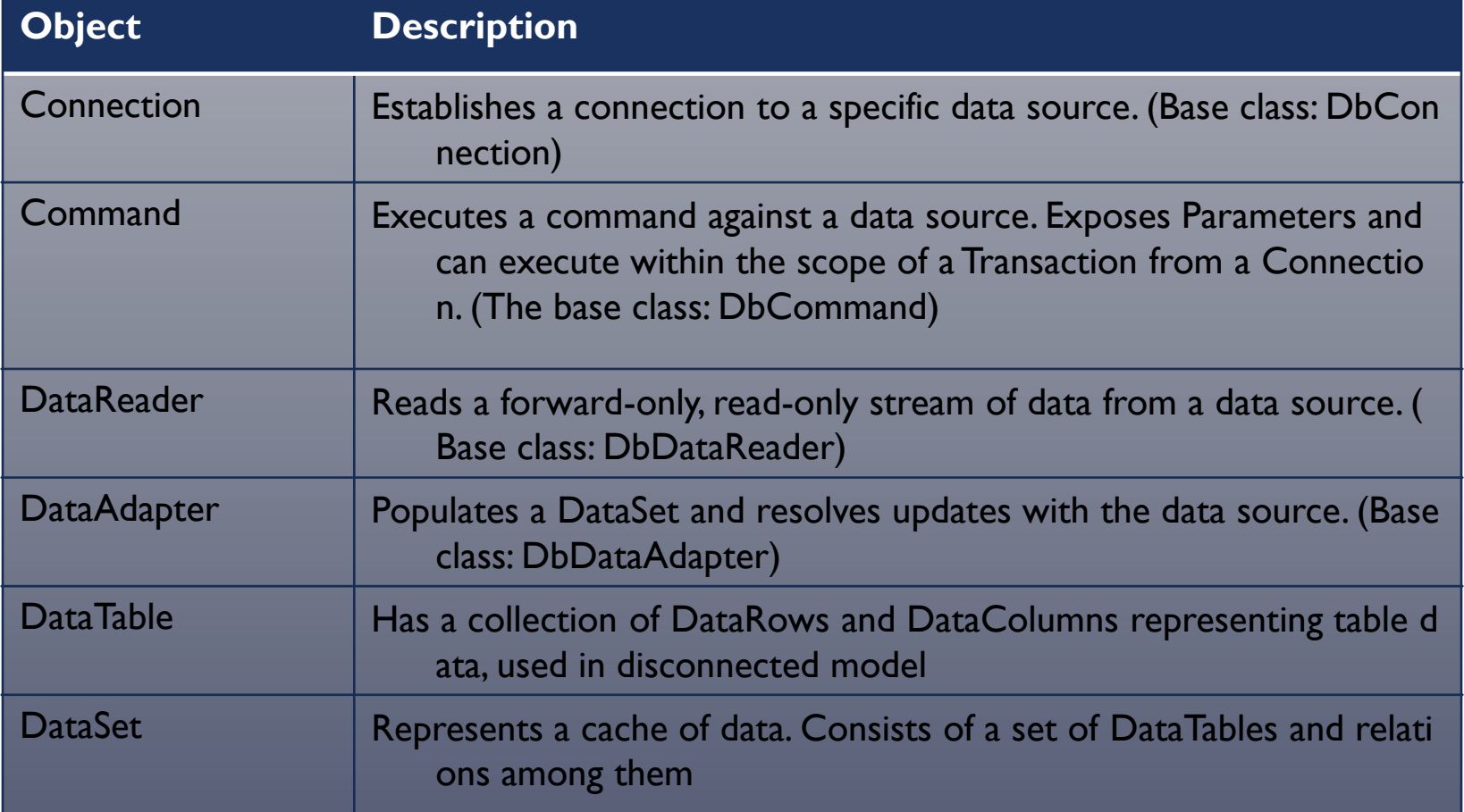

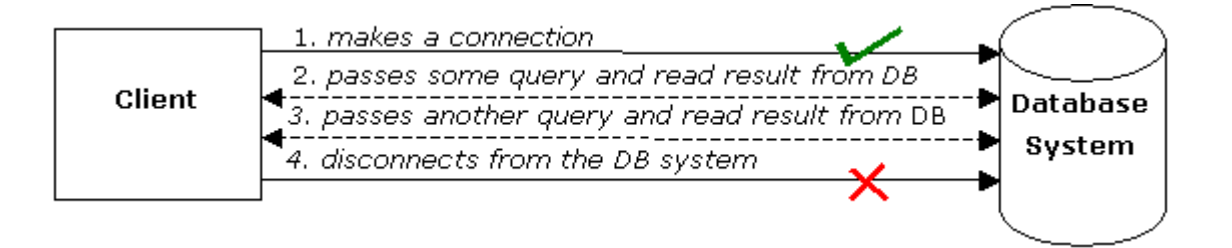

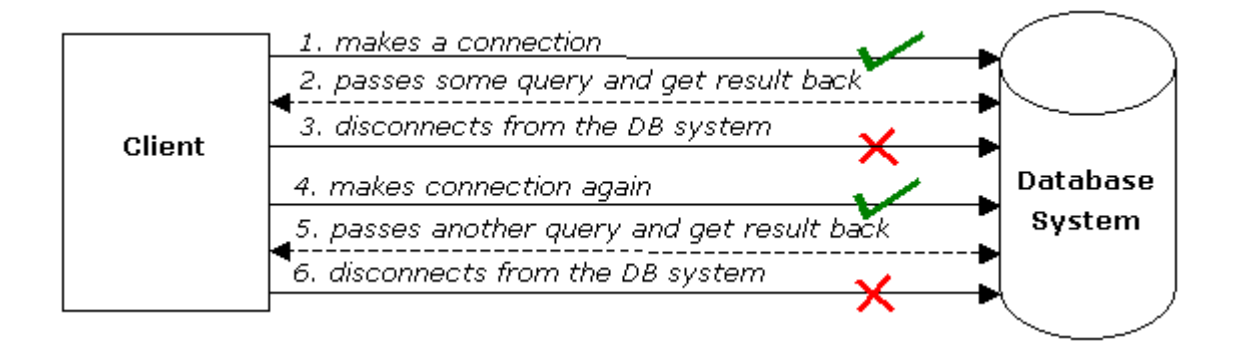

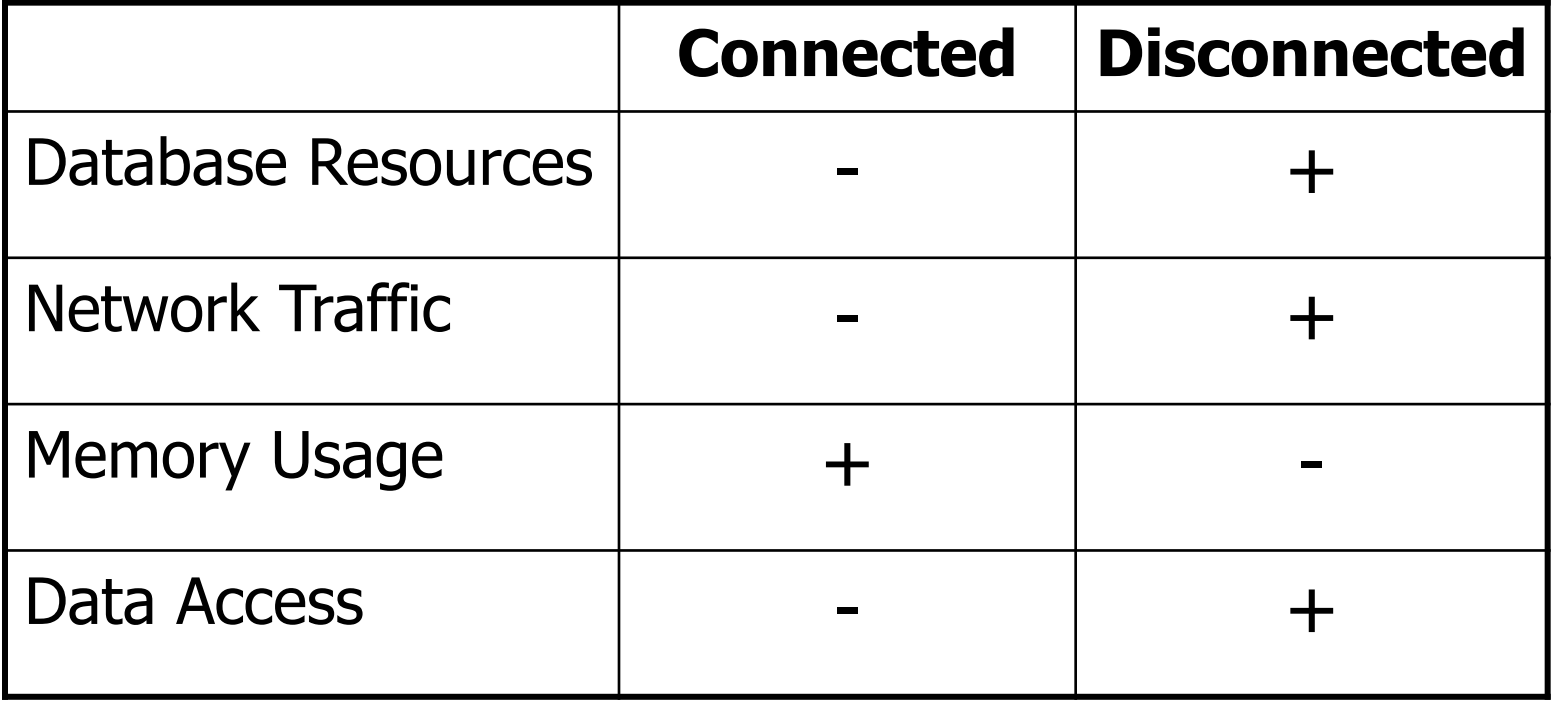

- Defining the connection string
- Defining the connection
- Defining the command
- Defining the data adapter
- Creating a new DataSet object
- SELECT -> fill the dataset object with the result of the query through the data adapter
- Reading the records from the DataTables in the datasets using the DataRow and DataColumn objects
- UPDATE, INSERT or DELETE -> update the database through the data adapter

## EXAMPLE

}

} }

using System; using System.Data; using System.Data.SqlClient;

```
namespace SampleClass
{
 class Program
  {
    static void Main(string[] args)
     {
      string connStr = 
                     Properties.Settings.Default.connStr;
         SqlConnection conn = new SqlConnection(connStr);
      string queryString = "SELECT * from titles;";
         SqlDataAdapter da = new
                             SqlDataAdapter(queryString,conn);
         DataSet ds = new DataSet();
          da.fill(ds);
         // Work on the data in memory using 
         // the DataSet (ds) object
```
# DİSCONNECTED: UPDATE, DELETE, INSERT

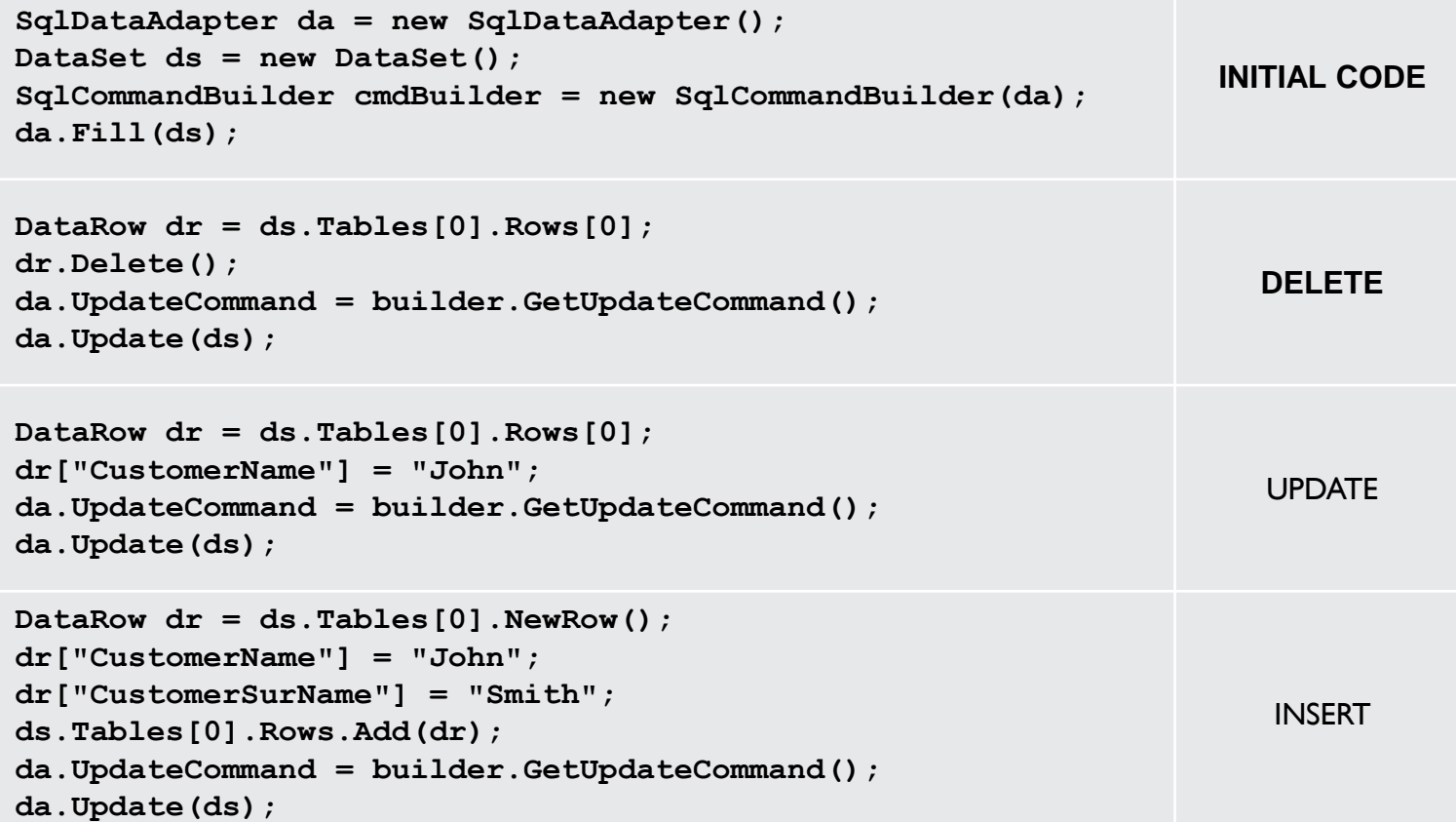

- Create connection
- Create command (select-insert-update-delete)
- Open connection
- If SELECT -> use a DataReader to fetch data
- If UPDATE, DELETE, INSERT -> use command object's methods
- Close connection

## EXAMPLE

```
static void Main()
{
  string connectionString = Properties.Settings.Default.connStr;
  string queryString = "SELECT CategoryID, CategoryName FROM dbo.Categories;";
  SqlConnection connection = new SqlConnection(connectionString);
  SqlCommand command = new SqlCommand(queryString,connection);
  try
   {
     connection.Open();
     SqlDataReader reader = command.ExecuteReader();
     while (reader.Read())
     {
        Console.WriteLine("\t{0}\t{1}",reader[0],reader[1]);
     }
     reader.Close();
       connection.close();
  }
  catch (Exception ex)
   {
     Console.WriteLine(ex.Message);
  } 
}
```
- Command class core methods:
	- ExecuteNonQuery : Executes a SQL statement against a connection object
	- ExecuteReader: Executes the CommandText against the Connection and returns a [DbDataReader](ms-help://MS.VSCC.v80/MS.MSDN.v80/MS.NETDEVFX.v20.en/cpref4/html/T_System_Data_Common_DbDataReader.htm)
	- ExecuteScalar: Executes the query and returns the first column of the first row in the result set returned by the query

```
string connString = Transference of the Properties.Settings.Defau
lt.connStr;
SqConnection conn = new \setminus SqlConnection(conn
String);
SqlCommand cmd = new SqlCommand("delete from 
  Customers" + "where custID=12344", conn);
conn.Open();
cmd.ExecuteNonQuery();
conn.Close();
```
### **Can be an update or insert command**

- The type of functionality application requires should be considered
- Use a dataset to:
	- Cache data locally in your application so that you can manipulate it
	- Remote data between tiers or from an XML Web service
	- Interact with data dynamically such as binding to a Windows Forms control or combining and relating data from multiple sources
	- Perform extensive processing on data without requiring an open connection to the data source, which frees the connection to be used by other clients
- If readonly data is needed use DataReader to boost performance

- Don't create a new connection string for every code connecting to DB
- Use app.config file to keep your connection strings through the application scope
	- Right click on project and select properties
	- Select settings from the left tabbed menu
	- add the connection string to the table and save project, Name field is the name of the string to access at runtime
- Accessing settings at runtime:
- You can keep any other variable to reach at runtime using this technique

**string connStr = Properties.Settings.Default.connStr;**

 To minimize the code written by developers new UI tools and objects have been intoduced with .NET Framework 2.0

- Strongly Typed vs Untyped Datasets
	- Untyped: DataSet and DataTables included are created at runtime completely using code
	- Strongly Typed: Dataset is created at design time, it is defined by an xsd schema

### TableAdapter

- provides communication between your application and a database
- Provides update/delete/insert functions
- Encapsulates a SQLDataAdapter object
- MSDN link:
- [http://msdn.microsoft.com/en](http://msdn.microsoft.com/en-us/library/bz9tthwx(VS.80).aspx)us/library/bz9tthwx(VS.80).aspx

### BindingSource

- Binds UI components to a strongly typed Dataset
- Ex: Binds a DataGridView to a DataTable
- Sets a DataSet as a datasource and datamember as a dataset table
- EndEdit() method: Applies changes made to data through a Gui control to the data source bound to that control
- MSDN link:
- http://msdn.microsoft.com/en-us/library/xxxf124

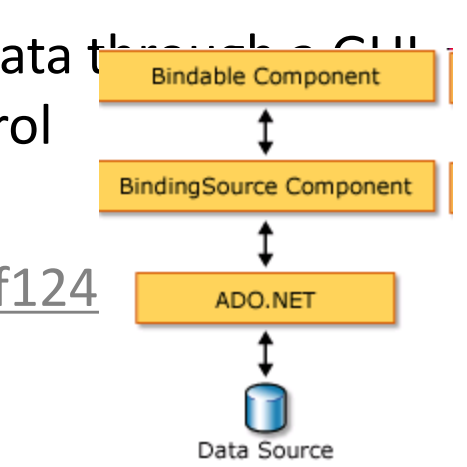

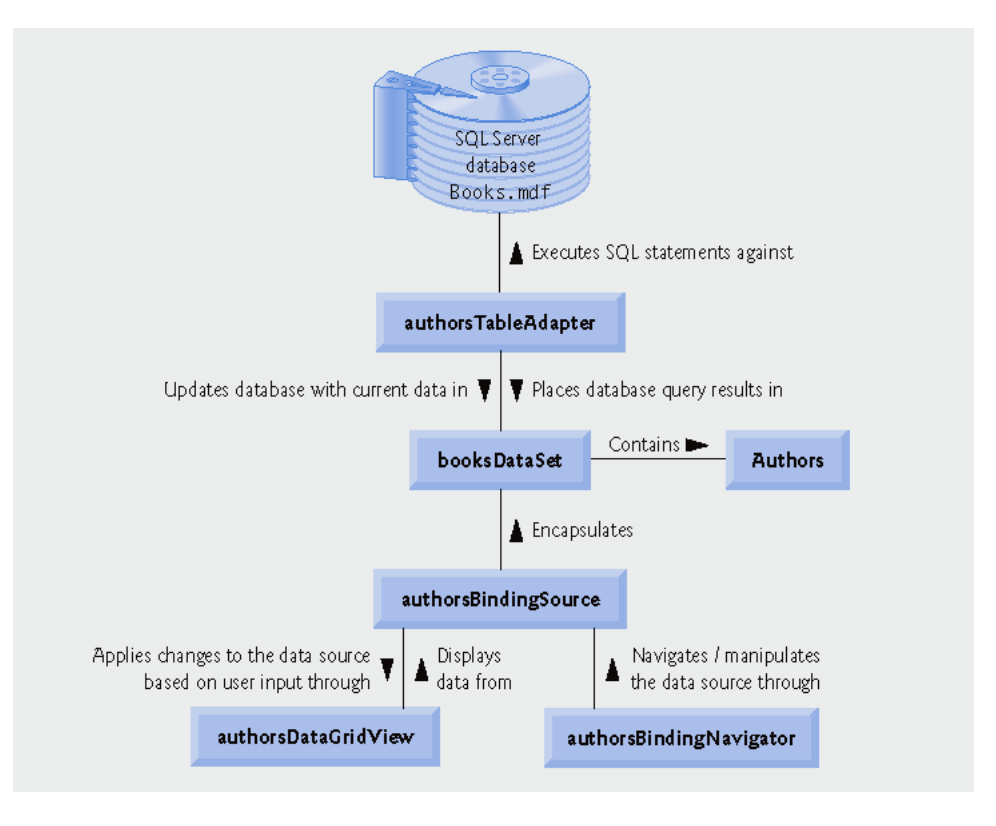

An example of databinding model

### **• Binding Navigator**

- Used for creating a standardized means for users to search and change data on a Windows Form
- Used with BindingNavigator with the BindingSource component to enable users to move through data records on a form and interact with the records
- MSDN link:
- [http://msdn.microsoft.com/en](http://msdn.microsoft.com/en-us/library/8zhc8d2f(VS.80).aspx)us/library/8zhc8d2f(VS.80).aspx

- TableAdapterManager
	- New component in Visual Studio 2008
	- Builds upon existing data features (typed datasets and TableAdapters) and provides the functionality to save data in related data tables.
	- Manages inserts/updates/deletes without violating the foreign-key constraints
	- MSDN link:
	- <http://msdn.microsoft.com/en-us/library/bb384426.aspx>

Create a DB navigator with UI components and wizards

- Create a filter mechanism on an DataGridView with using custom queries
- Manage datatables and TableAdapters

 Create a navigation system with using the relations between two tables

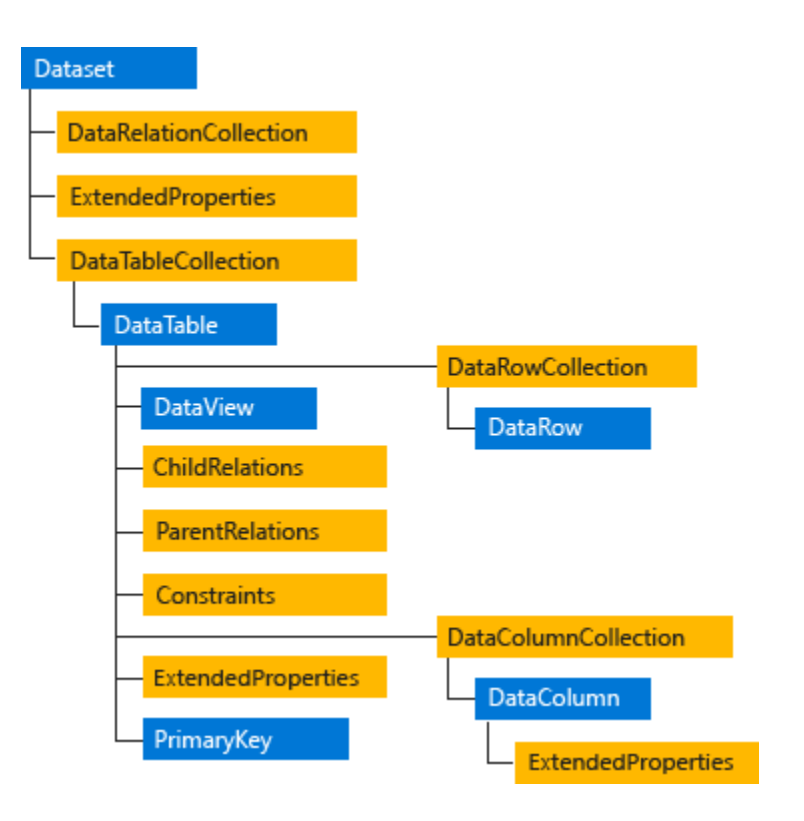

### **DATABASE CONNECTIVITY**

# CORE OBJECTS OF .NET FRAMEWORK **PROVIDERS**

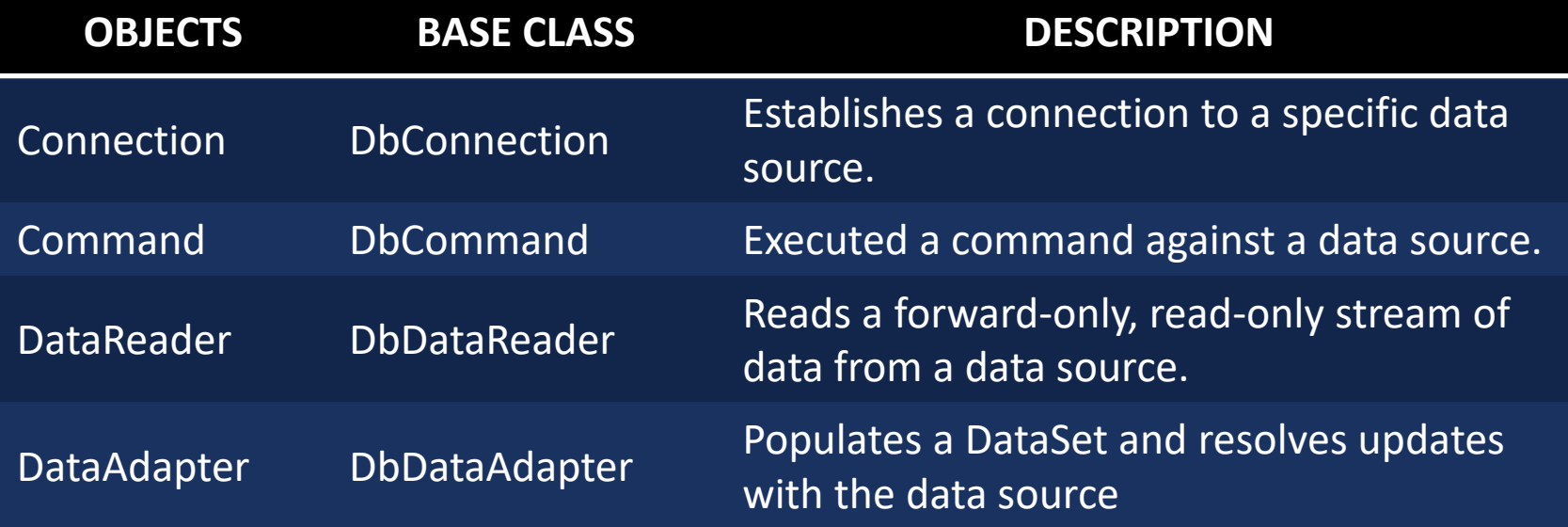

# ADO.NET DATA PROVIDERS

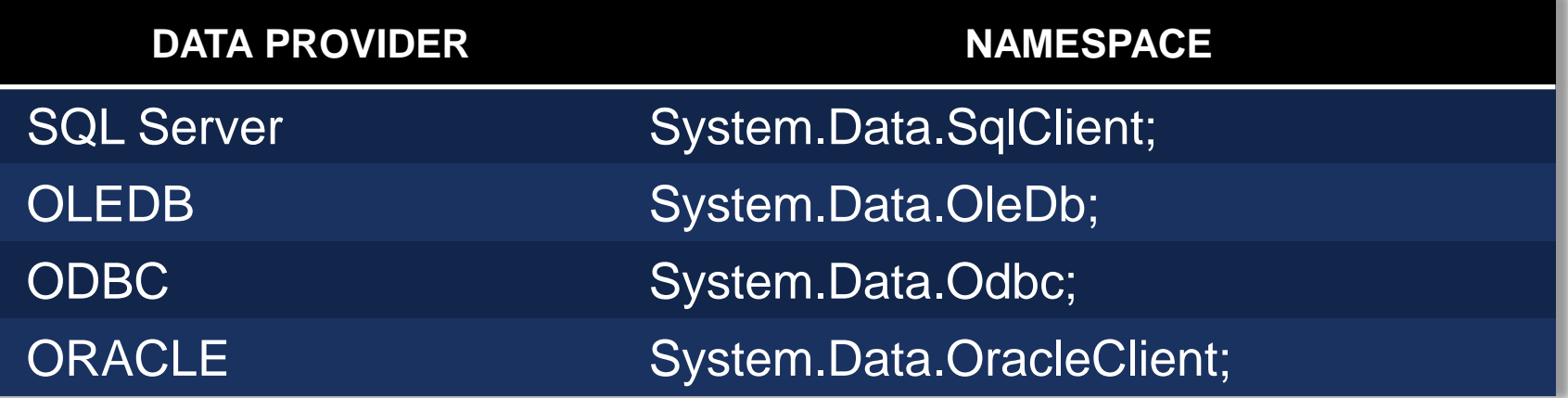

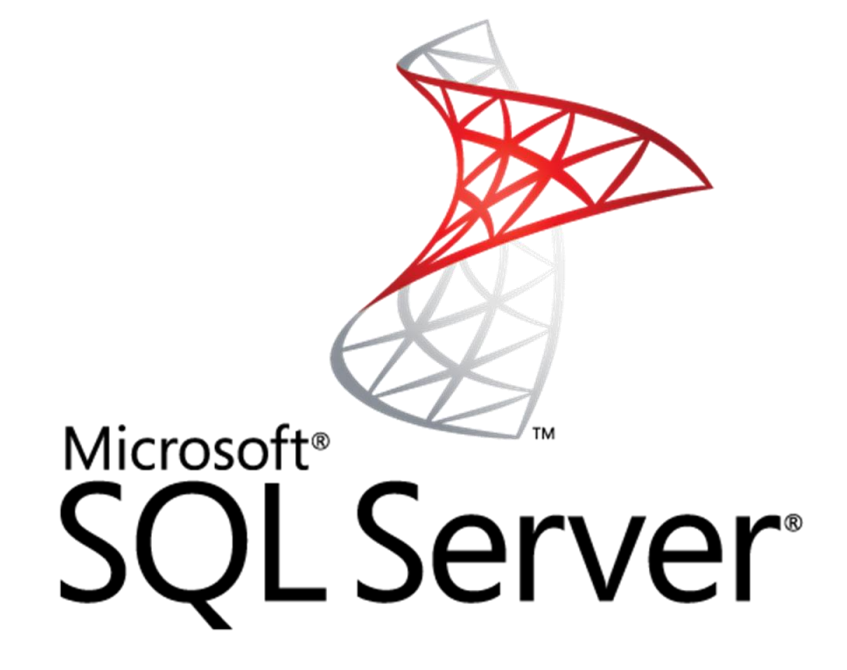

### DATABASE CONNECTIVITY

**SQL CLIENT**
#### SQL SERVER

- It provides access for Microsoft SQL Server
- **Uses the "System.Data.SqlClient;" namespace.**
- G.F.:

```
using System.Data.SqlClient;
class Program
{
-----
```
string connectionString = "Data Source=(local);Initial Catalog=Northwind;" + "Integrated Security=true";

----- }

#### **Connecting to a database**

**using(SqlConnection Conn = new SqlConnection())**

**Conn.ConnectionString = "Server = [ServerName]; Database = [DatabaseName]; Trusted\_Connection = true";**

#### **Adding data into a database**

**SqlCommand insertCommand = new SqlCommand (INSERT INTO Tablename ([Column1], [Column2],… VALUES (Value1, Value2,… ));**

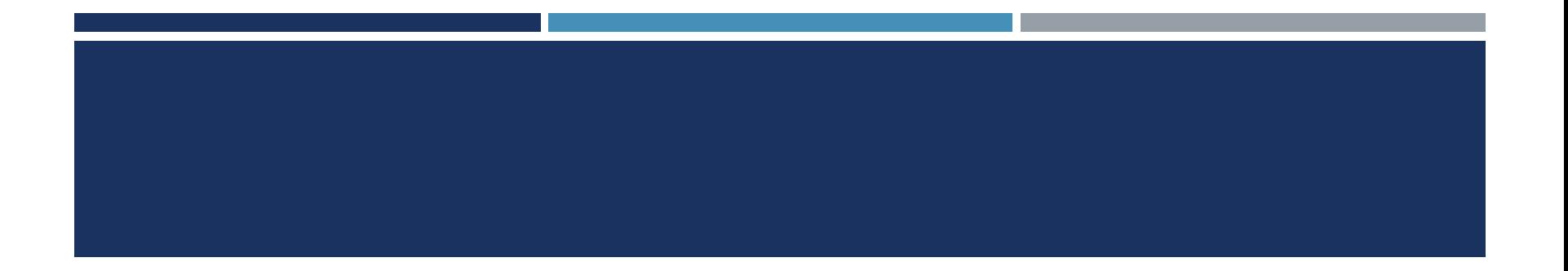

#### **Updating a record in Database**

SqlCommand updateCommand = new SqlCommand (UPDATE TABLE Tablename SET ([FieldName] = Value,…) WHERE CONDITION;

#### **Deleting a record from database**

SqlCommand deleteCommand = new SqlCommand (DELETE FROM Tablename WHERE CONDITION;

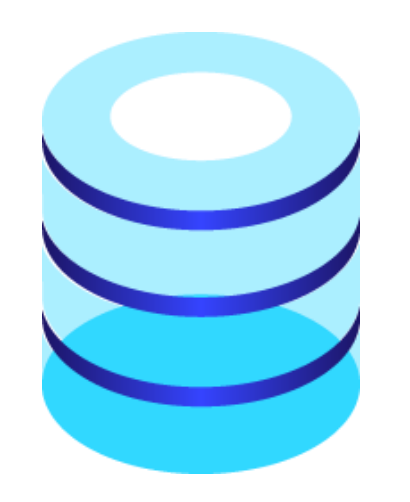

#### DATABASE CONNECTIVITY

OLEDB

#### **OLEDB**

- It provides access for Microsoft Access Database.
- **Uses the "System.Data.OleDb;" namespace.**
- $\blacksquare$  G.F.:

```
using System.Data.OleDb;
```
class Program

{

-----

```
OleDbConnection Connection_Variable = new 
OleDbConnection("Provider=Microsoft.Jet.OLEDB.4.0; Data Source = 
"Your_Database_Directory;";
```
----- }

#### EXAMPLE FOR CONNECTING TO A DATABASE

```
using System.Data.OleDb;
class Program
{
OleDbConnection Con = new OleDbConnection("Provider=Microsoft.Jet.OLEDB.4.0; Data Source = MyDb.accdb;";
private void BtnSubmit_Click(object sender, EventArgs e)
{
OleDbCommand Ins = con.CreateCommand();
Ins.Open();
Ins.CommandText = "INSERT INTO Student(FirstName, LastName) VALUES ('" + textBox1.Text + "','" + textBox2.Text + "')";
Ins.Connection = Con;
Ins.ExecuteNonQuery();
MessageBox.Show("Record Submitted","Congrats");
Con.Close();
 }
}
```
# ODBC

#### DATABASE CONNECTIVITY

ODBC

#### ODBC

- **In the provides access for Microsoft Access Database**
- **Uses the "System.Data.Odbc;" namespace.**
- G.F.:

{

```
using System.Data.Odbc;
class Program
```

```
-----
string connectionString = "Driver={Microsoft Access Driver (*.mdb)};" + "DBQ = 
Databasedirectory.mdb;";
```
}

-----

#### EXAMPLE FOR CONNECTING TO A DATABASE INSERTING DATA INTO A DATABASE

static private void InsertRow(string connectionString)

```
{
```
//Connecting to database

```
string connectionString = "Driver={Microsoft Access Driver (*.mdb)};" + "Dbq = Database directory;";
```
//Adding a record

```
string queryString = "INSERT INTO Customers (CustomerID, CompanyName) Values('NWIND', 'Northwind Traders')";
```

```
OdbcCommand command = new OdbcCommand(queryString);
```

```
using (OdbcConnection connection = new OdbcConnection(connectionString))
```

```
{
```
} }

```
command.Connection = connection;
```
connection.Open();

```
command.ExecuteNonQuery();
```
// The connection is automatically closed at the end of the Using block.

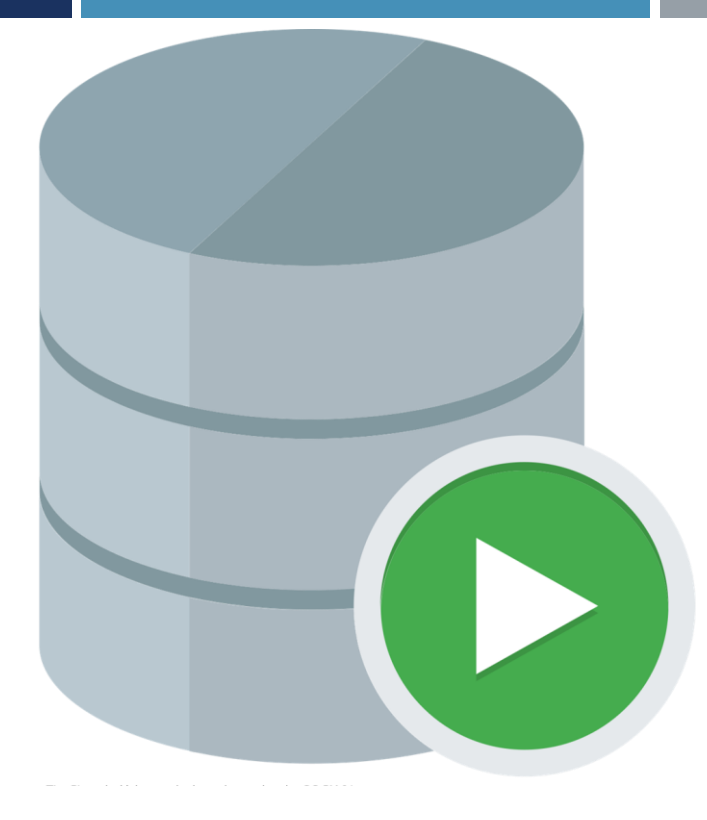

#### DATABASE CONNECTIVITY

ORACLE CLIENT

#### ORACLE CLIENT

- It provides access for Oracle data sources.
- It requires ODAC, and Oracle Database X or Oracle Database XE.
- **Uses the "System.Data.OracleClient;" namespace.**
- $G.E.:$

```
using System.Data.OracleClient;
class Program
{
-----
string oradb = "Data Source = (DESCRIPTION =" + 
"(ADDRESS = (PROTOCOL = TCP)(HOST = Your host name)(PORT = 1521))" +
"(CONNECT_DATA = " + 
"(SERVER = DEDICATED)" + 
"(SERVICE NAME = XE))); +
"User Id=your_user_id; assword=*******;";
-----
```
}

#### EXAMPLE FOR CONNECTING TO A DATABASE

```
string connectionString = "Data Source = ThisOracleServer; Integrated Security = yes;";
string queryString = "SELECT CUSTOMER_ID, NAME FROM DEMO.CUSTOMER";
using (OracleConnection connection = new OracleConnection(connectionString))
{
OracleCommand command = connection.CreateCommand();
command.CommandText = queryString;
try
 {
 connection.Open();
 OracleDataReader reader = command.ExecuteReader();
 while (reader.Read())
 {
 Console.WriteLine("\t{0}\t{1}", reader[0], reader[1]);
 }
 reader.Close();
 }
catch (Exception ex)
 {
 Console.WriteLine(ex.Message);
 }
```
}

## **CONNECTING TO A DATABASE**

**VISUAL STUDIO C#**

#### STEP 1: OPEN VISUAL STUDIO

- Go to Start Menu.
	- **Click All Programs.** 
		- **Microsoft Visual Studio [yyyy]** 
			- **Visual Studio**

#### STEP 2: CREATE NEW C# **PROJECT**

- **Select "Windows Forms Application"** under Visual C# Group.
	- **Provide a Suitable name for Project.** 
		- Click "OK".

#### STEP 3: FORM DESIGN

- Add some Controls from the Tool box. (i.e.)
	- $\blacksquare$  2 x Labels
	- $\blacksquare$  2 x Text boxes
	- $\blacksquare$   $\blacksquare$   $\times$  Button

#### STEP 4: CONTROL **PROPERTIES**

- **Select the Controls and provide a** valid name.
	- E.g.:
		- "Username", "Password" for Labels and Textboxes
		- **E** "Submit" for Button.
- **Change the appearances of controls** if preferred.

#### STEP 5: CONNECT TO A DATABASE

- Click "TOOLS" Menu.
- Click "Connect to Database".

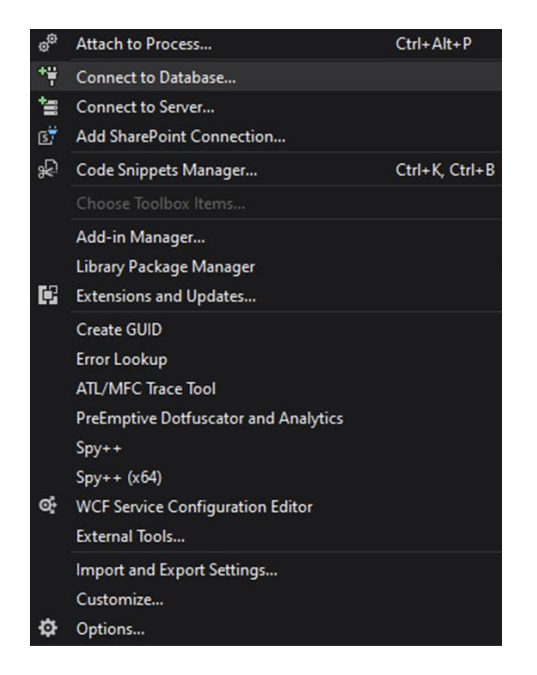

#### Click "Change" button to change "DataSource" & "DataProvider"

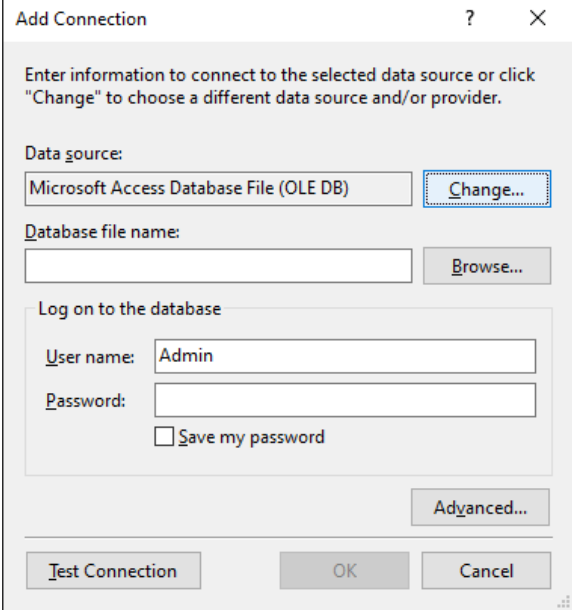

#### Select preferred "DataSource" & "DataProvider".

Click "OK".

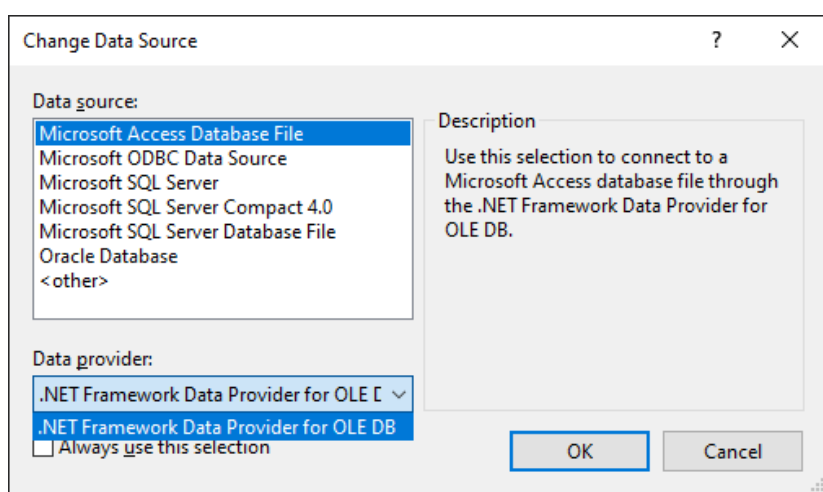

#### Click "Browse" button to Select Database.

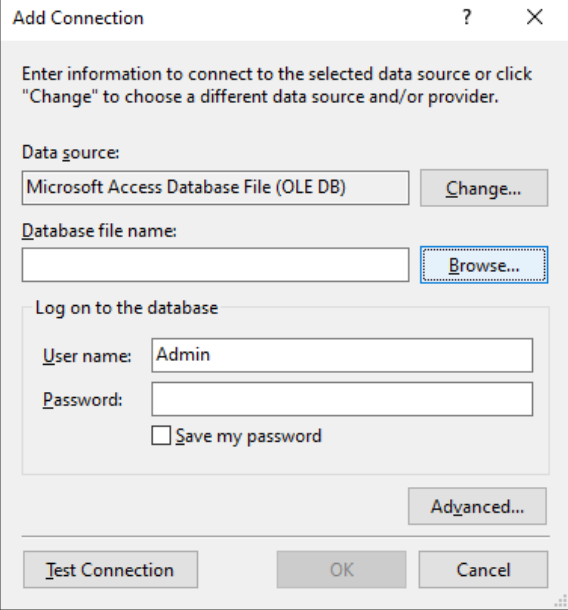

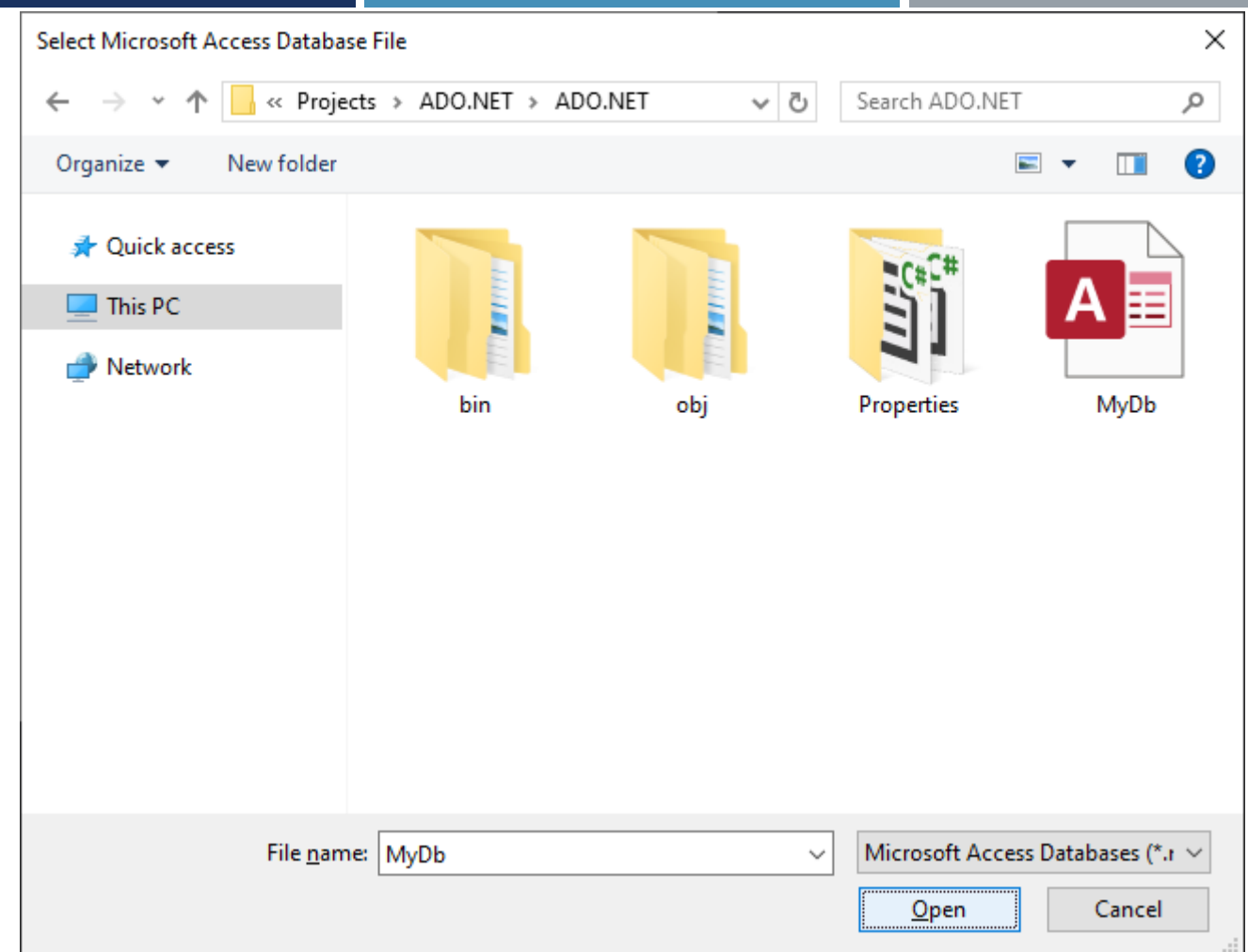

Navigate to the preferred Directory. Select the database and Click "OK".

#### Click "Advanced" to view Advanced Properties.

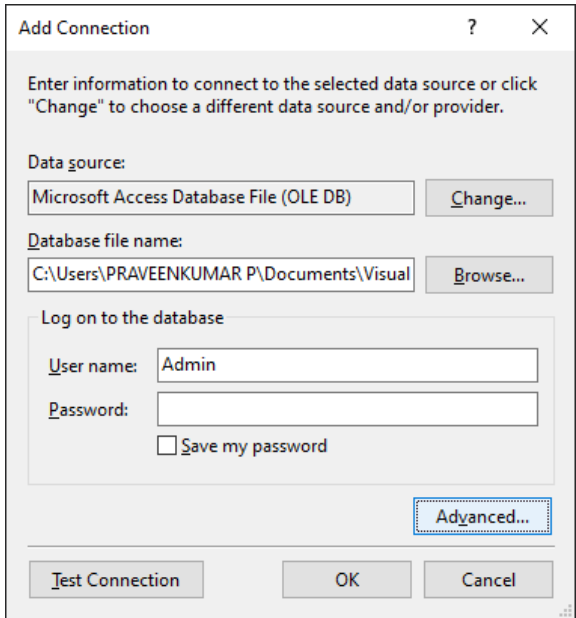

#### Make modifications if Needed.

Copy the Highlighted Text to Paste it on the Connection String. Click "OK".

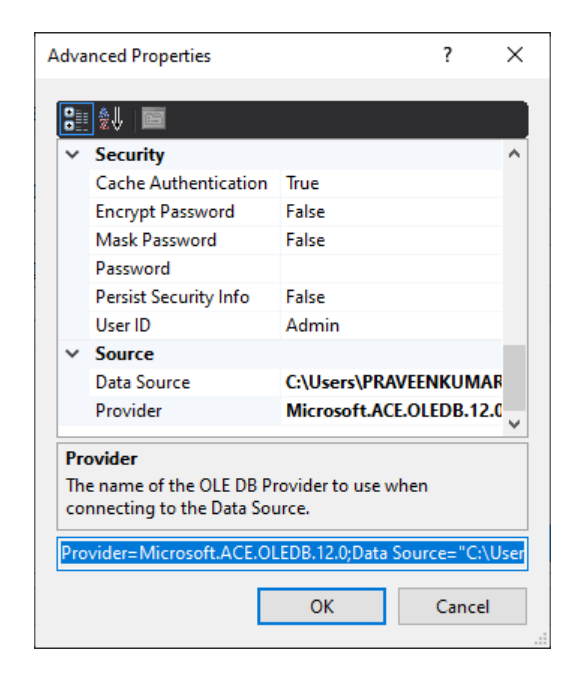

#### Click "Test Connection" to verify that the database is connected correctly.

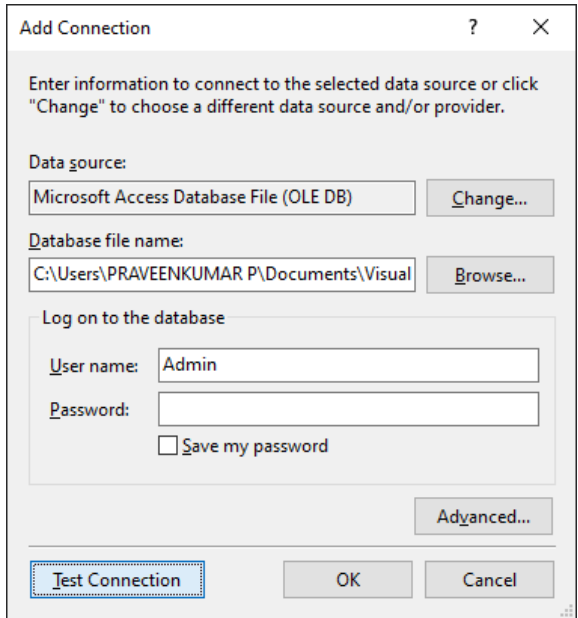

Click "OK" to close the message box and Click "OK" again to Finish Connecting to Database.

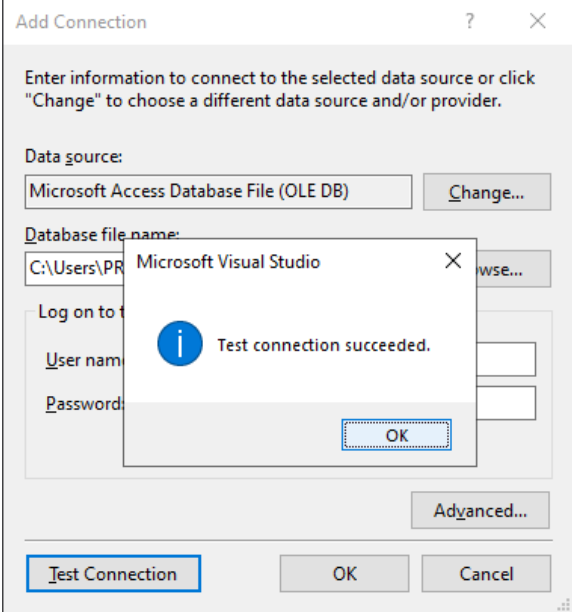

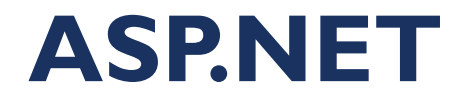

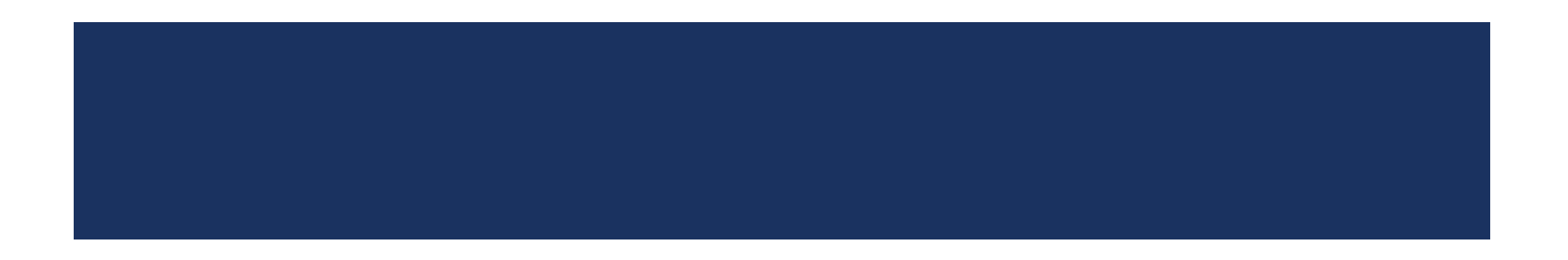

## **What is .Net?**

. Net is a new development platform that creates web applications very fast and support cross language development (sharing programs of one .Net compatible language with program written in other .Net compatible language). The Microsoft .Net Framework is a platform that provides tools and technologies you need to build **Networked Applications as well as Distributed Web services and Web** applications.

#### ABOUT ASP.NET

- **ASP-active server pages.**
- **Introduced in 1998 as microsoft first server side scripting engine.**
- **Asp.net is an new asp generation.**
- Asp.net ghave the extension .aspx,and normally written in vb or c#

## **Net Programming Languages**

- 1. Visual Basic.Net
- $2. C#$
- 3. Fortran
- 4. Pascal
- $5. C++$
- 6. Perl
- 7. Java Language
- 8. Python
- 9. COBOL
- 10. Microsoft Jscript

## **WEB FORMS**

 $\Box$ ASP.NET pages (officially known as web forms) are a vital part of an ASP.NET application.

 $\Box$  Provide the actual output of a web application—the web pages that clients request and view in their browsers.

 $\Box$  Web forms allow you to create a web application using the some control-based interface as a Windows application.

## **HTML Forms**

 $\Box$  Simplest way to send client-side data to the server is using a  $\leq$  form  $>$  tag

 $\Box$  Inside the <form> tag, can place other <input> tags to represent basic user interface ingredients

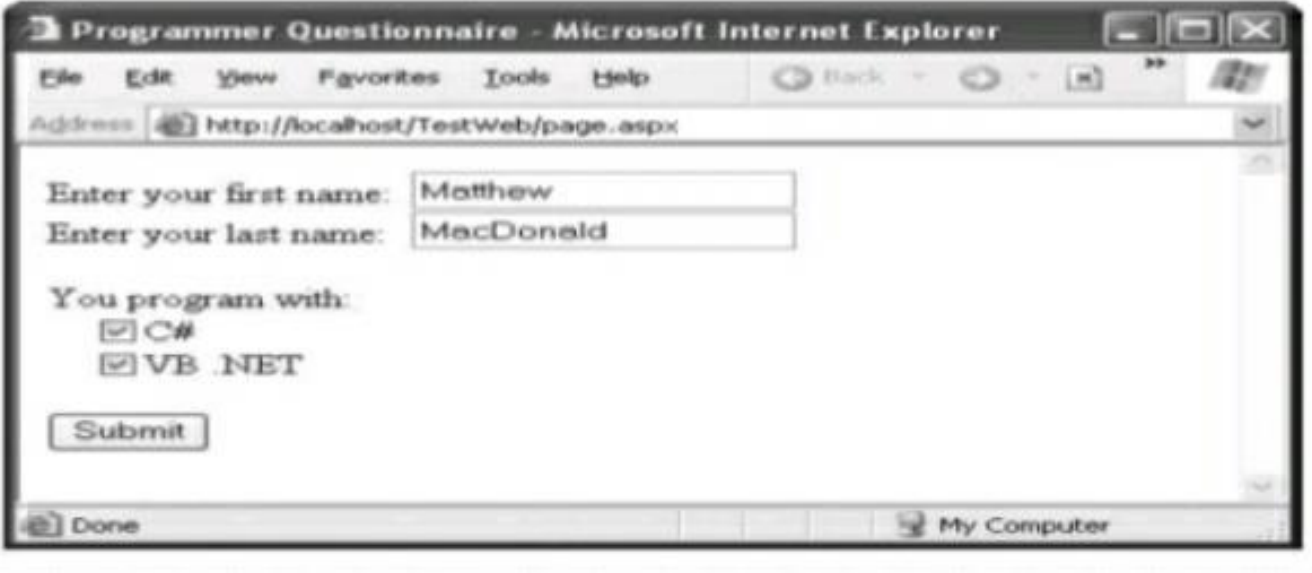

#### What Is a Web Form?

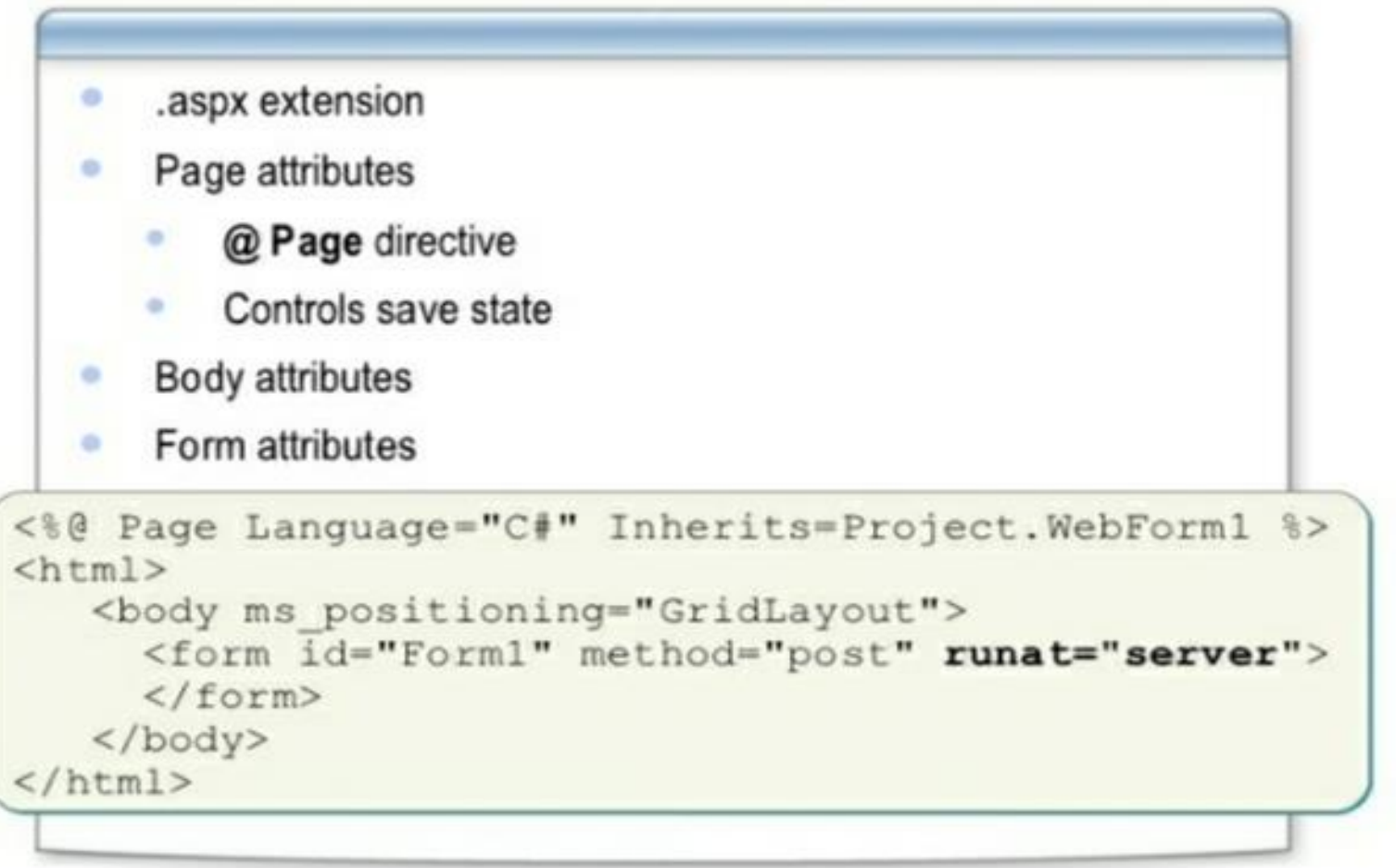

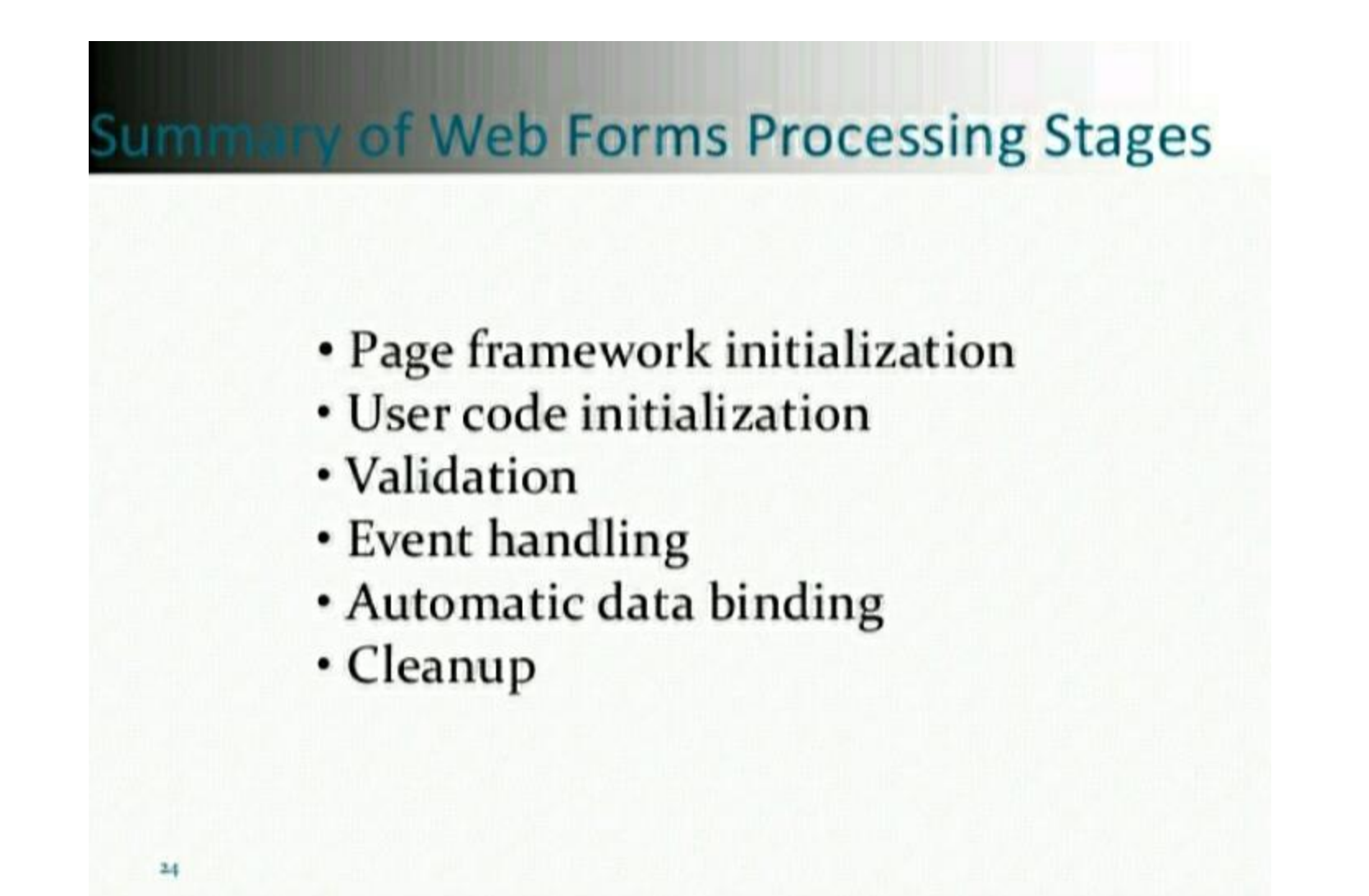

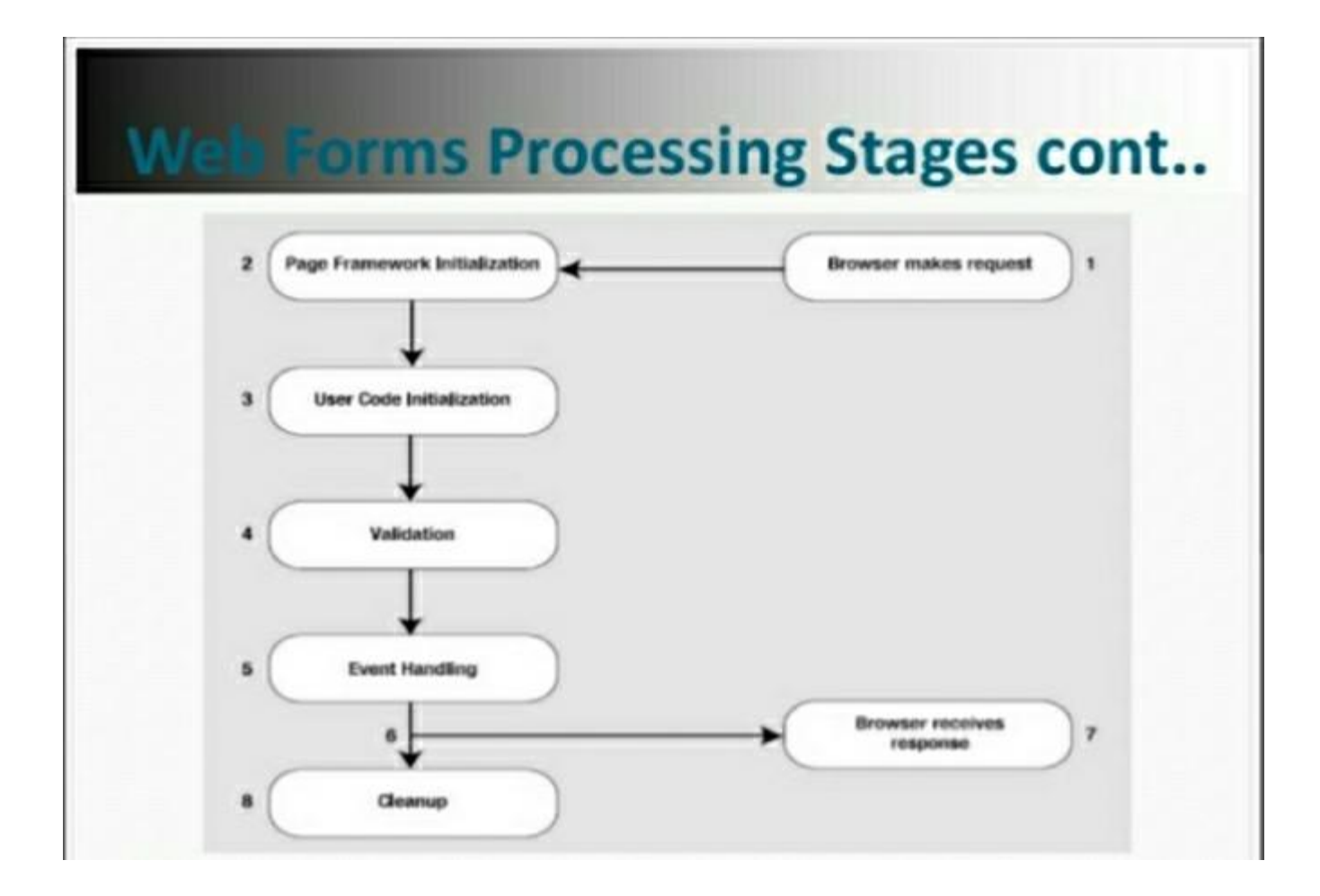

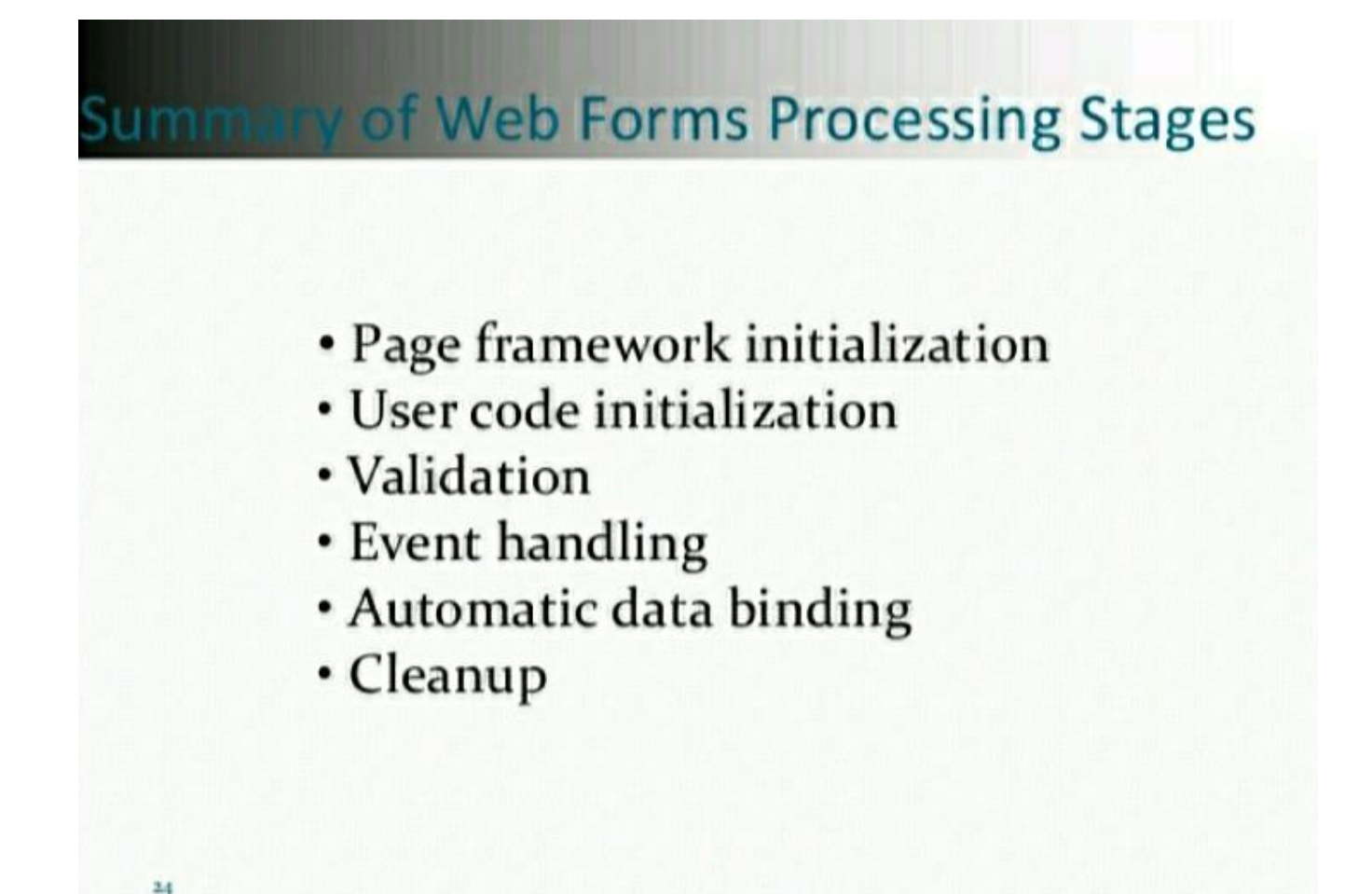

## **Page Processing**

 $\Box$  Goal of ASP.NET developers is to develop web forms in the same way that Windows developers can build applications.

 $\Box$  Web applications are very different from traditional rich desktop/client applications:

 $\Box$  Web applications execute on the server.

 $\Box$  Web applications are stateless.

### **Ler Code Initialization**

 $\Box$  At this stage of the processing, the Page. Load event is fired.

 $\Box$  The Page. Load event *always fires, regardless of whether the* page is being requested for the first time or whether it is being requested as part of a postback.

 $\Box$  To determine the current state of the page, check the IsPostBack property of the page, which will be false the first time the page is requested. Here's an example:

```
if (!IsPostBack)
```
1Q

// It's safe to initialize the controls for the first time. FirstName.Text = "Enter your name here";

## **Validation**

 $\Box$  ASP.NET includes validation controls that can automatically validate other user input controls and display error messages.

 $\Box$  Validation controls fire after the page is loaded but before any other events take Place.

 $\Box$  validation controls are self-sufficient

20

#### **Client-Side and Server-Side Validation**

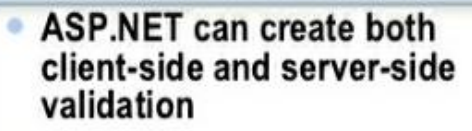

- Client-side validation
	- Dependent on browser ۰ version
	- Instant feedback  $\bullet$
	- Reduces postback cycles ۰
- Server-side validation ۰
	- Repeats all client-side<br>validation ۰
	- Can validate against stored ۰ data

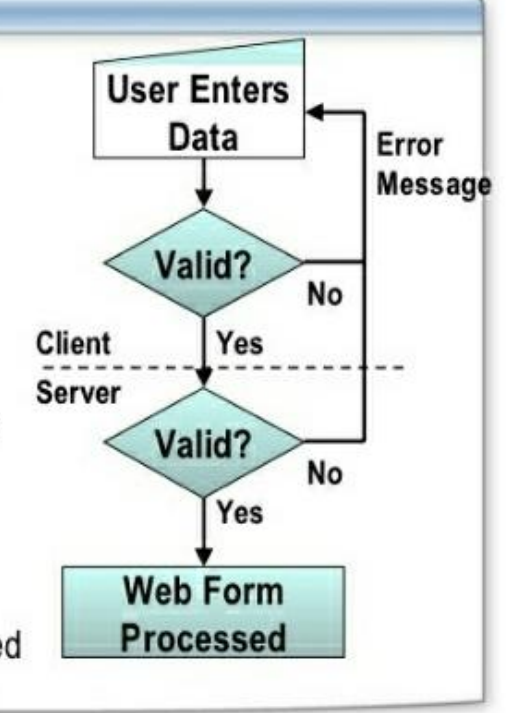

#### **What Is Input Validation?**

- Verifies that a control value is correctly entered by the user
- . Blocks the processing of a page until all controls are valid
- **Avoids spoofing** ۰ or the addition of malicious code

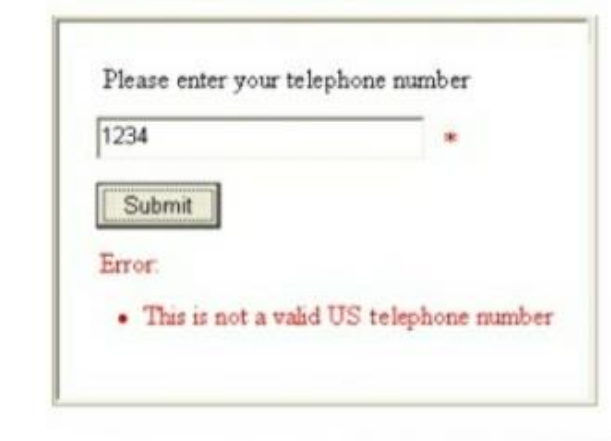

## **Event Handling**

□ At this point, the page is fully loaded and validated.

ASP.NET will now fire all the events since the last postback

#### $\triangleright$  Immediate response events

#### $\triangleright$  Change events

ASP.NET's event model is still quite different from a traditional Windows environment

 $\Box$  If you change text in the text box and click submit button, ASP.NET raises all of the following events (in this order):

- · Page.Init
- · Page.Load
- · Text Box. Text Changed
- · Button.Click
- · Page.PreRender
- Page. Unload  $_{21}$
# **Automatic Data Binding**

□ When you use the data source controls, ASP.NET automatically performs updates and queries against your data source as part of the page life cycle.

 $\Box$  Changes are performed after all the control events have been handled but just before the Page.PreRender event fires.

 $\Box$  After the Page. PreRender event fires, the data source controls perform their queries and insert the retrieved data into linked controls.

 $\Box$  This is the last stop in the page life cycle.

 $\Box$  Page. PreRender is last action before the page is rendered into HTML.

# **Cleanup**

 $\Box$  At the end of its life cycle, the page is rendered to HTML.

 $\Box$  Page. Unload event is fired.

23

 $\Box$  At this point, the page objects are still available, but the final HTML is already rendered and can't be changed.

 $\Box$  garbage collection service that runs periodically to release memory tied to objects

 $\Box$  unmanaged resources must be to release explicitly (e.g. Windows file handles and ODBC database connections)

 $\Box$  When the garbage collector collects the page, the Page.Disposed event fires.

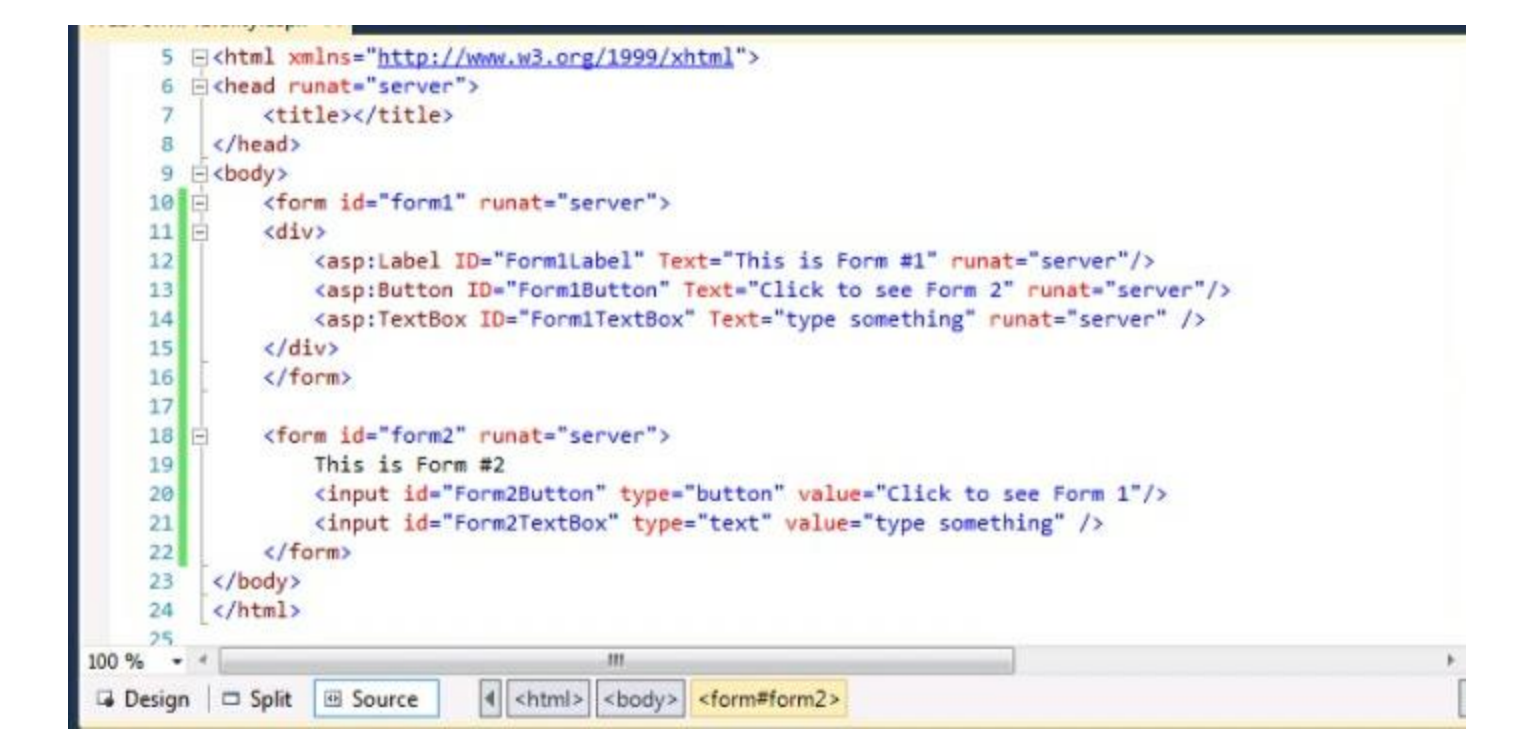

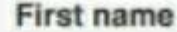

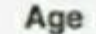

### Income

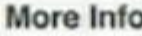

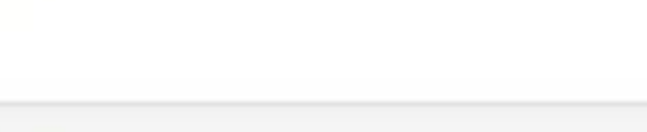

0.

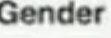

○ Male C Female C Trans

### Plan

 $\hat{\mathbf{v}}$ Select Plan

Subscribe to Newsletter

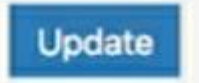

- Organized into logical families
	- HTML controls
	- Web control

- Works well with existing HTML designers
- Properties map 1:1 with HTML
	- table.bgcolor ="red";
- Can specify client-side event handlers
- Good when quickly converting existing pages
- Derived from System.Web.UI.HtmlControls.HtmlControl
- Supported controls have custom class, others derive from HtmlGenericControl

### • Supported controls

- $\bullet$  <a>
- $\bullet$  <img>
- $\bullet$  <form>
- <table>
- $\bullet$  <tr>
- $\bullet$  <td>
- $\bullet$  <th>
- <select>

<textarea> <button> <input type=text> <input type=file> <input type=submit> <input type=button> <input type=reset> <input type=hidden>

- Can use controls two ways:
	- Handle everything in action events (e.g. button click)
		- Event code will read the values of other controls (e.g. text, check boxes, radio buttons, select lists)
	- Handle change events as well as action events

**Label1.BackColor = Color.Red; Table.BackColor = Color.Blue;**

## Richensistenttionalityhodel

E.g. AutoPostBack, additional methods Strongly-typed; no generic control Enables better compiler type checking

- Web controls appear in HTML markup as namespaced tags
- Web controls have an asp: prefix

**<asp:button onclick="button1\_click" runat=server> <asp:textbox onchaged="text1\_changed" runat=server>**

- Defined in the System.Web.UI.WebControls namespace
- This namespace is automatically mapped to the asp: prefix

- Web Controls provide extensive properties to control display and format, e.g.
	- Font
	- BackColor, ForeColor
	- BorderColor, BorderStyle, BorderWidth
	- Style, CssClass
	- Height, Width
	- Visible, Enabled

- Four types of Web Controls
	- Intrinsic controls
	- List controls
	- Rich controls
	- Validation controls

- Correspond to HTML controls
- Supported controls
	- <asp:button>
	- <asp:imagebutton>
	- <asp:linkbutton>
	- <asp:hyperlink>
	- <asp:textbox>
	- <asp:checkbox>

<asp:radiobutton> <asp:image> <asp:label> <asp:panel> <asp:table>

- TextBox, ListControl, CheckBox and their subclasses don't automatically do a postback when their controls are changed
- Specify AutoPostBack=true to make change events cause a postback

- Controls that handle repetitionSupported controls <asp:dropdownlist> <asp:listbox> <asp:radiobuttonlist> <asp:checkboxlist> <asp:repeater> <asp:datalist> <asp:datagrid>
- Repeater, DataList and DataGrid controls exp ose templates for customization
	- More about these controls and templates later

**C** <asp:CheckBoxList id=Check1 runat="server"> <asp:ListItem>Item 1</asp:ListItem> **C**<br>
<asp:ListItem>Item 3</asp:ListItem> **<asp:ListItem>Item 2</asp:ListItem> <asp:ListItem>Item 4</asp:ListItem> <asp:ListItem>Item 5</asp:ListItem> </asp:CheckBoxList>**

# WobControle<sup>2</sup> Evamp

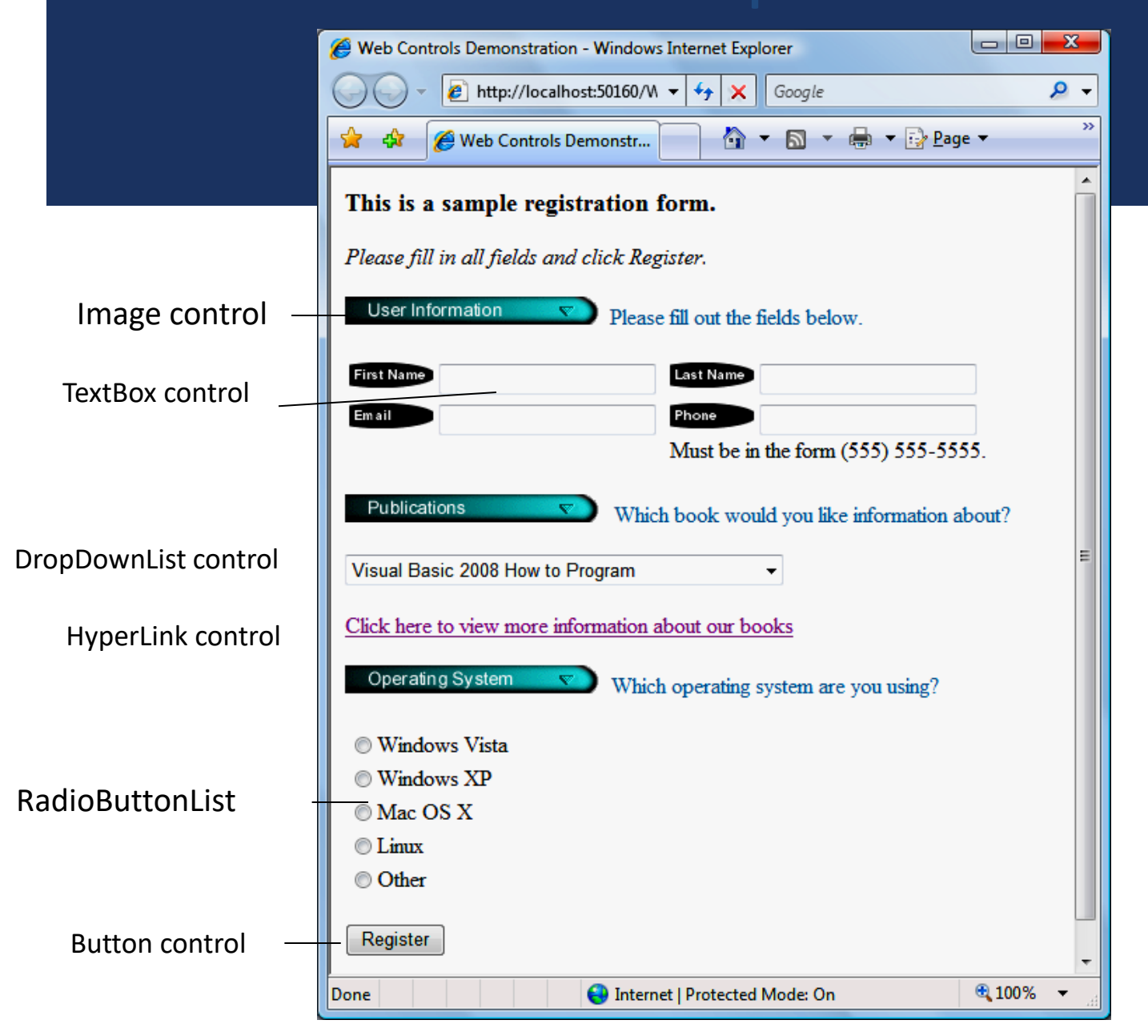

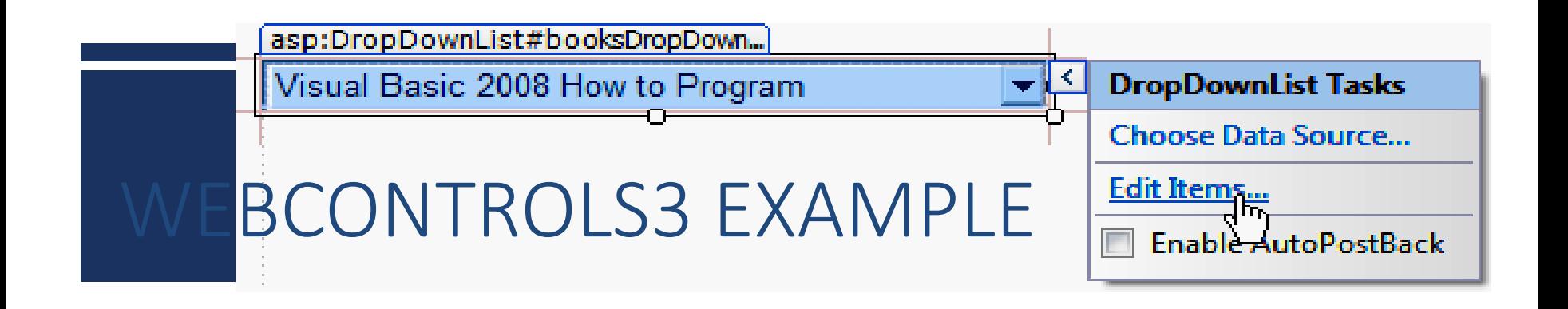

- A DropDownList does not allow users to type text.
- Each item in the drop-down list is defined by a ListItem element.
- You can add items to a DropDownList using the ListItem Collection Editor. This process is similar to customizing a ListBox in a Windows application.
- Visual Studio displays smart-tag menus for many ASP.NET controls to facilitate common tasks.

- Add a HyperLink control.
- The NavigateUrl property of this control specifies the resource that is requested when a user clicks the hyperlink.
- Setting the Target property to \_blank specifies that the requested web page should open in a new window or tab.
- The RadioButtonList control provides a series of radio buttons from which the user can select only one.
- Like options in a DropDownList, individual radio buttons are defined by ListItem elements.
- A Button web control represents a button that triggers an action when clicked, and typically maps to an XHTML input element of type "button".

```
Outline
  imple form for gathering user
  input
                                                                 WebControls.aspx
                                                                 ( 1 of 6)1 <%-- WebControls3.aspx --%> 
2 <%-- Registration form that demonstrates web controls. --%> 
  3 <%@ Page Language="C#" AutoEventWireup="true" 
4 CodeFile="WebControls3.aspx.cs" Inherits="WebControls3" %> 
5
6 <!DOCTYPE html PUBLIC "-//W3C//DTD XHTML 1.0 Transitional//EN" 
7 "http://www.w3.org/TR/xhtml1/DTD/xhtml1-transitional.dtd"> 
8
9 <html xmlns="http://www.w3.org/1999/xhtml"> 
10 <head runat="server">
                                                                In the head element 
11 <title>web Controls Demonstration</title>
                                                                of your .aspx file, t
12 <style type="text/css"> 
                                                                he style element defin
                                                                es embedded style sh
13 .style1 
                                                                eets.14 { 
15 color: #006699; 
16 }
```
Web Form that demonstrates web controls. (Part 1 of 6.)

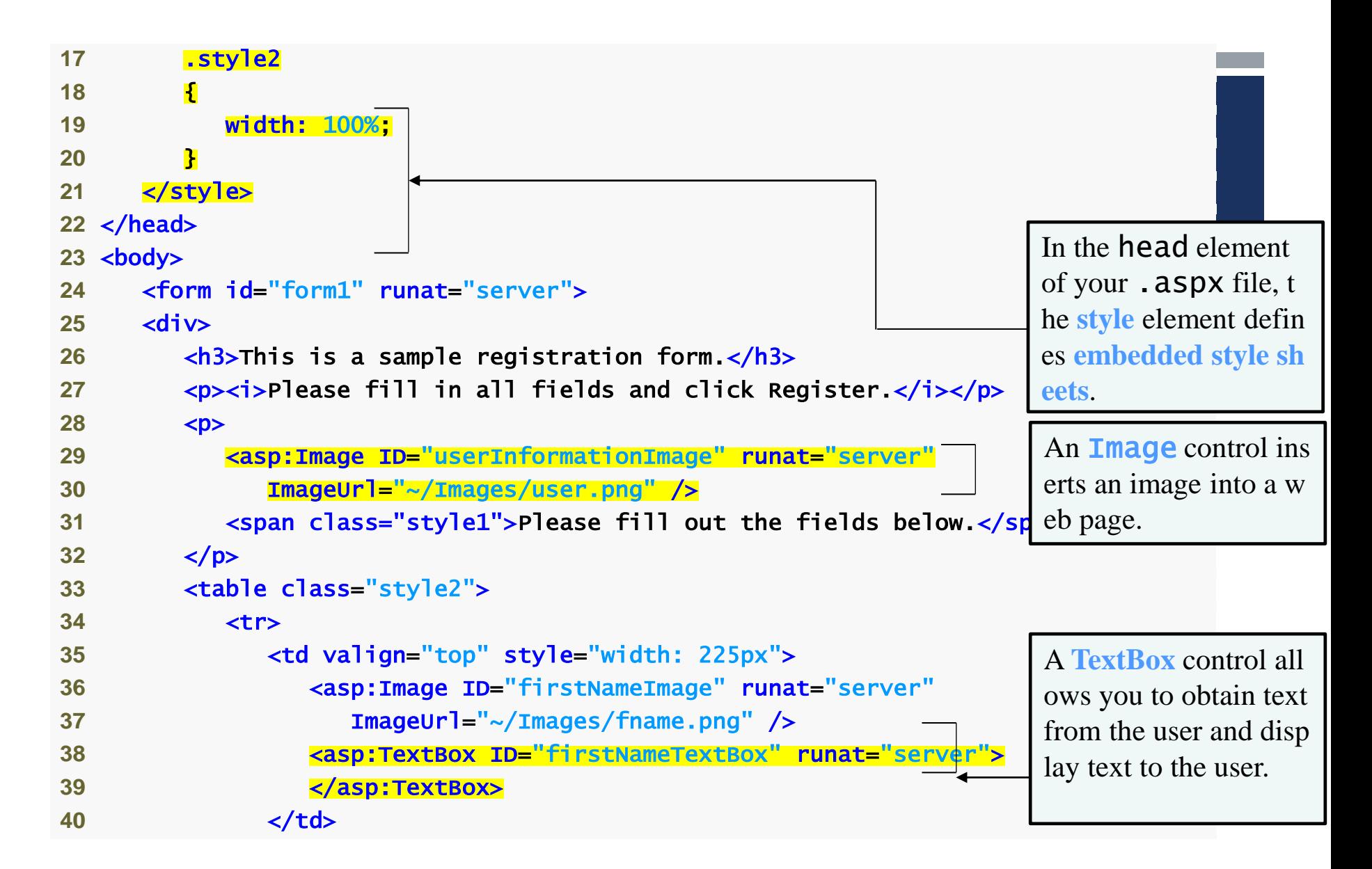

**Fig.** | Web Form that demonstrates web controls. (Part 2 of 6. )

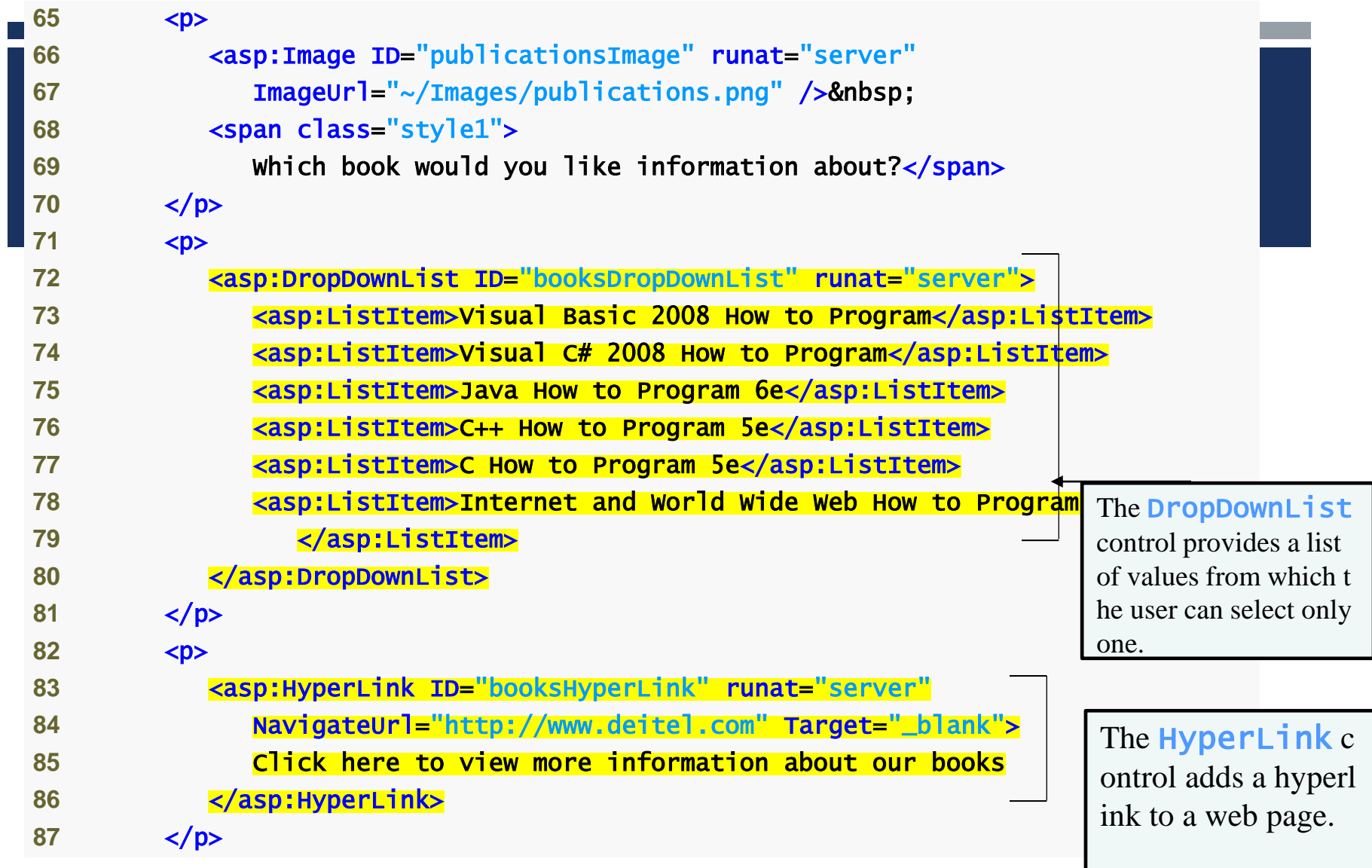

Fig. | Web Form that demonstrates web controls. (Part 4 of 6.)

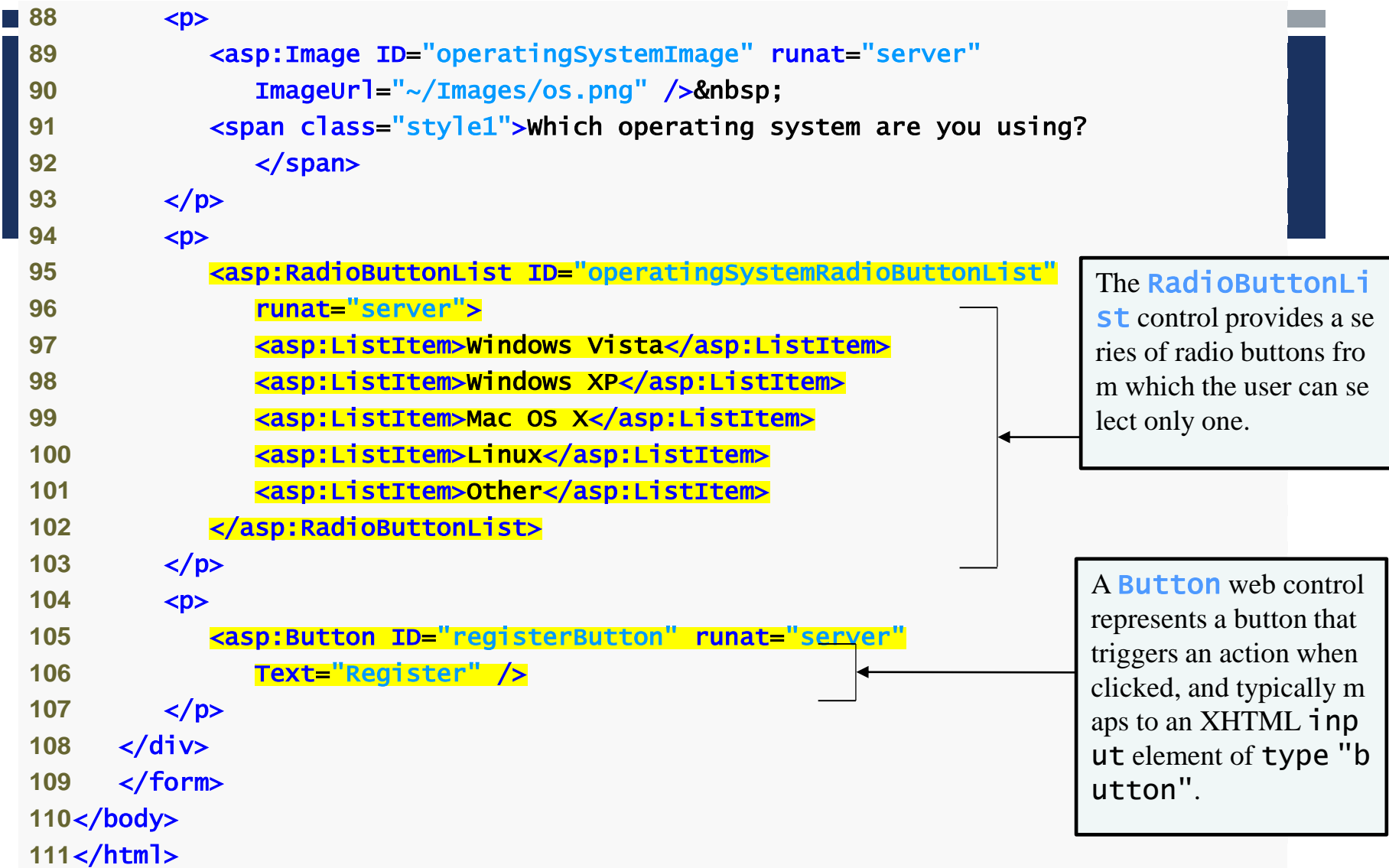

Fig. | Web Form that demonstrates web controls. (Part 5 of 6.)

- **ASP.NET** provides large set of controls. These controls are divided into different categories, depends upon their functionalities. The followings control comes under the rich controls category.
	- **FileUpload control**
	- Calendar control
	- **AdRotator control**
	- **MultiView control**
	- Wizard control

**FileUpload control is used to browse and upload files. After the file is uploaded,** you can store the file on any drive or database. FileUpload control is the combination of a browse button and a text box for entering the filename.

- The FileUpload control supports the following important properties.
- FileBytes: It returns the contents of uploaded file as a byte array
- **FileContent: You can get the uploaded file contents as a stream.**
- **FileName: Provides the name of uploaded file.**
- **HasFile: It is a Boolean property that checks whether particular file is available or** not.
- PostedFile: Gets the uploaded file wrapped in the HttpPostedFile object.

## CALENDAR CONTROL:

- **EXP** Calendar control provides you lots of property and events. By using these properties and events you can perform the following task with calendar control.
- 
- Select date.
- Selecting a day, a week or a month.
- **Customize the calendar's appearance.**

### THE CALENDAR CONTROL SUPPORTS THREE IMPORTANT EVENTS:

- SelectionChanged-This event is fired when you select a day, a week or an entire month.
- DayRender-This event is fired when each data cell of the calendar control is rendered.
- VisibleMonthChanged -It is raised when user changes a month.
- $\sim$
- Calendar control supports SelectionMode property that allows you to select a
- single day, week, or entire month.

### ADROTATOR CONTROL:

**AdRotator control is used to display different advertisements randomly in a** page. The list of advertisements is stored in either an XML file or in a database table. Lots of websites uses AdRotator control to display the advertisements on the web page.

### ImageUrl: The URL of the image that will be displayed through AdRotator control.

NavigateUrl: If the user clicks the banner or ad then the new p age is opened according to given URL.

- AlternateText: It is used for displaying text instead of the pictur e if picture is not displayed. It is also used as a tooltip.
- Impressions: It is a number that sets how frequently an adverti sement will appear.
- Keyword: It is used to filter ads or identifies a group of advertis ement

long, and then you can divide a long form into multiple su b forms. MultiView control is made up of multiple view con trols. You can put multiple ASP.NET controls inside view c ontrols. One View control is displayed at a time and it is c alled as the active view. View control does not work separ ately. It is always used with a Multiview control.

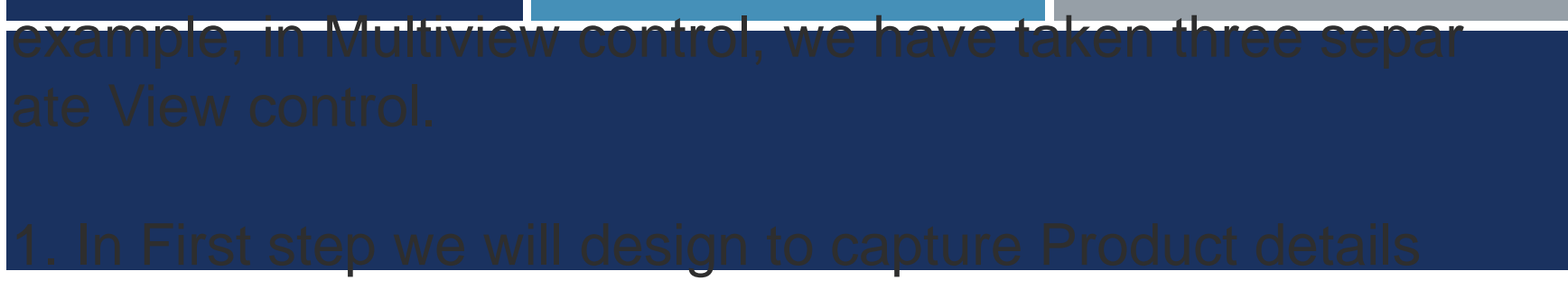

2. In Second step we will design to capture Order details 3. Next we will show summary for confirmation.

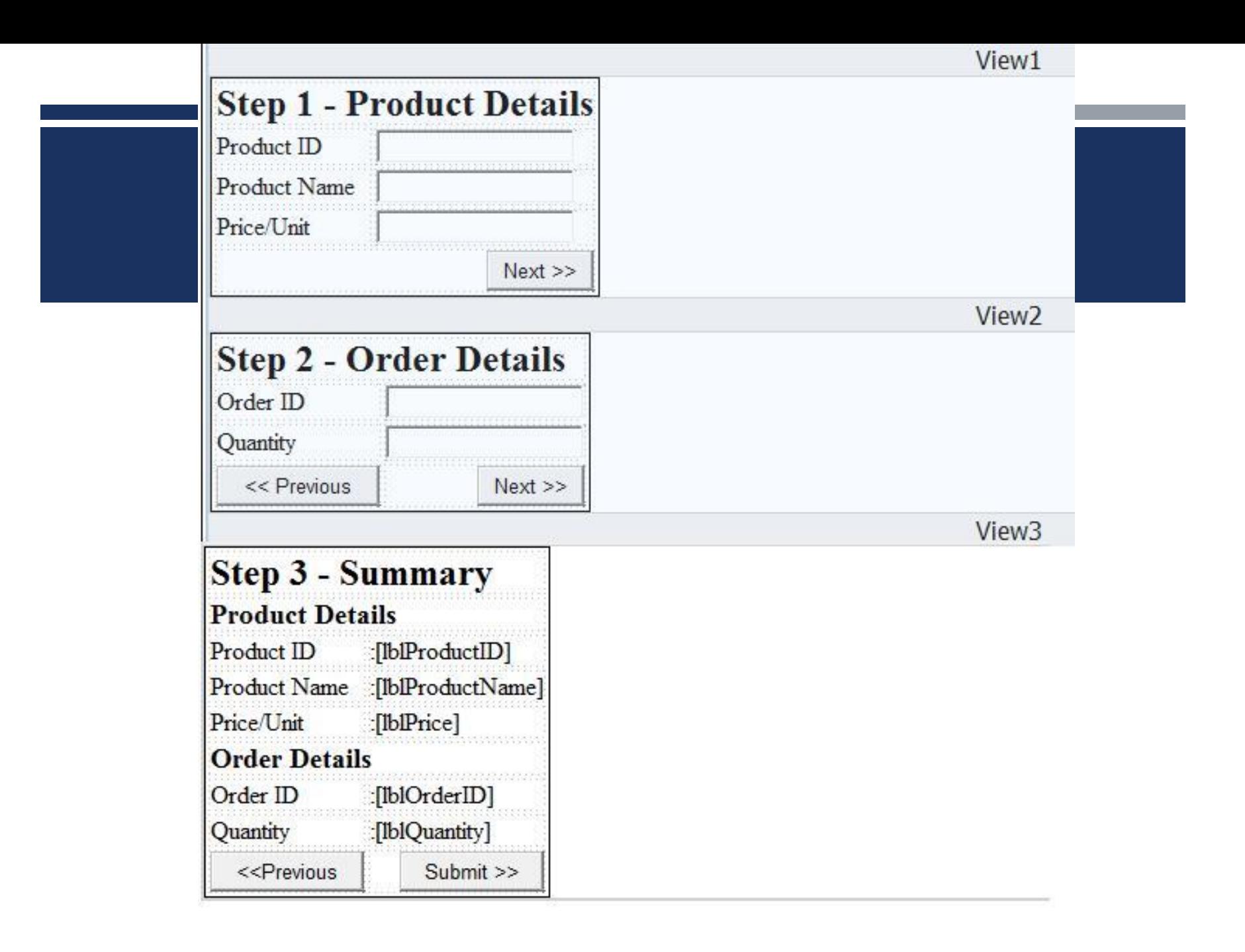

The wizard control enables you to design a long form in such a way that you can work in multiple sub form. You can perform the task in a step by step process. It reduc es the work of developers to design multiple forms. It en ables you to create multi step user interface. Wizard co ntrol provides with built-in previous/next functionality.

me. WizardStep control has an important property called as StepType.

The StepTypes are:

**Start Step** Finish **Complete** Auto

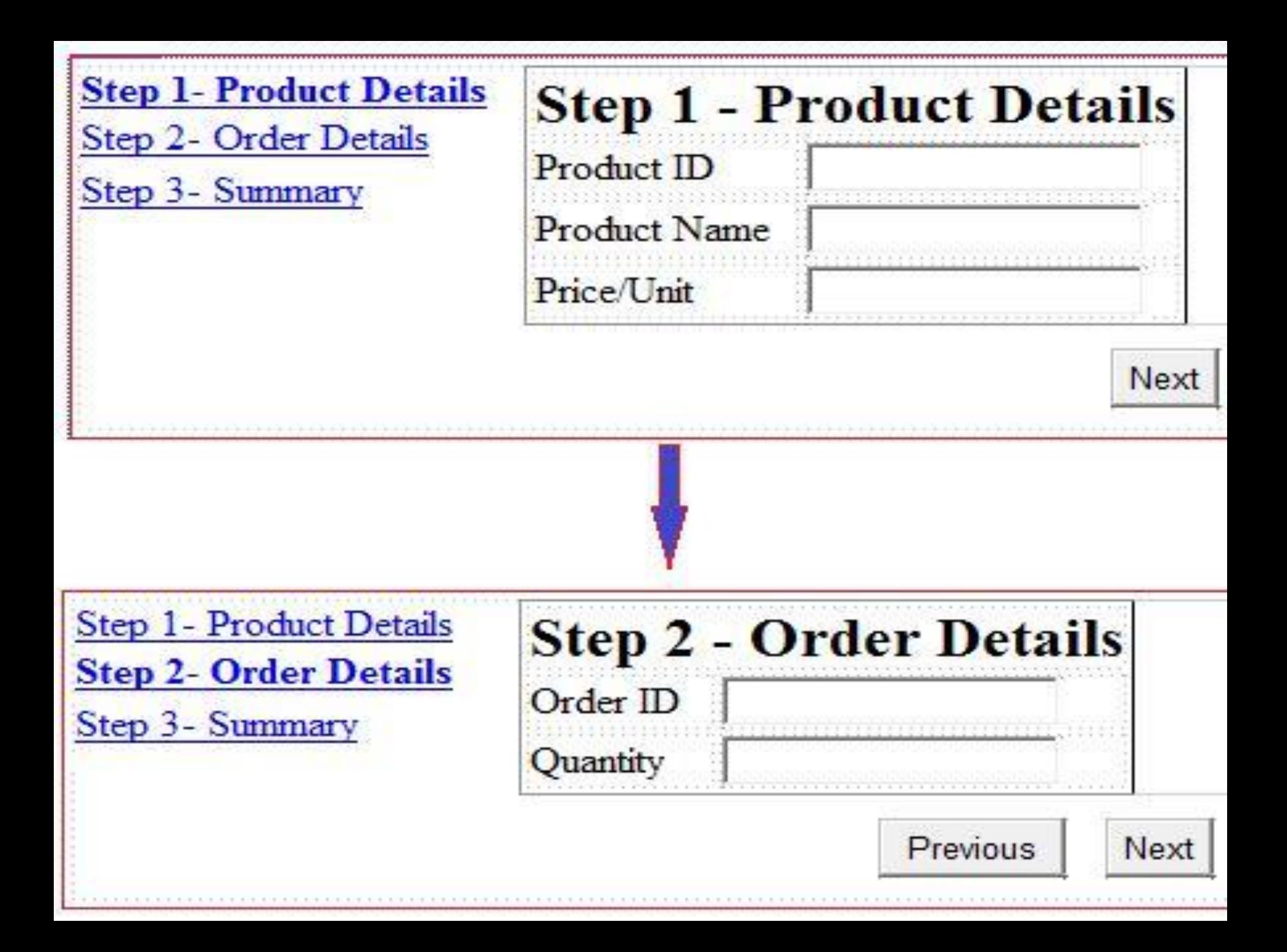
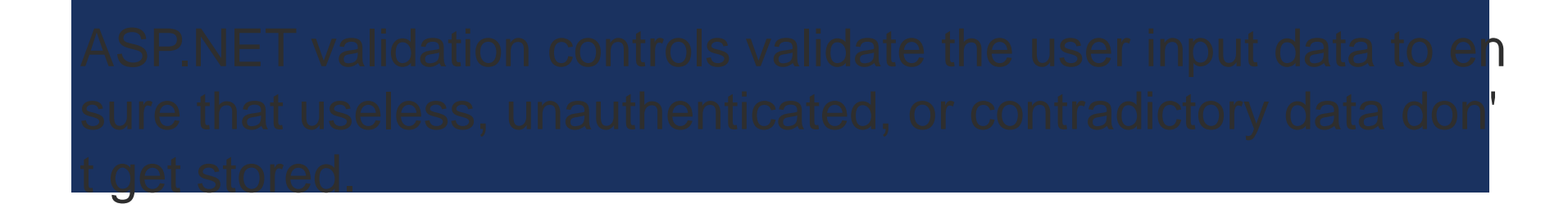

ASP.NET provides the following validation controls:

RequiredFieldValidator RangeValidator CompareValidator RegularExpressionValidator CustomValidator ValidationSummary

RequiredFieldValidator Control orce input into the text box.

The syntax of the control is as given:

<asp:RequiredFieldValidator ID="rfvcandidate" runat="server" ControlToValidate ="ddlcandidate" ErrorMessage="Please choose a candidate" InitialValue="Please choose a candidate"> </asp:RequiredFieldValidator>

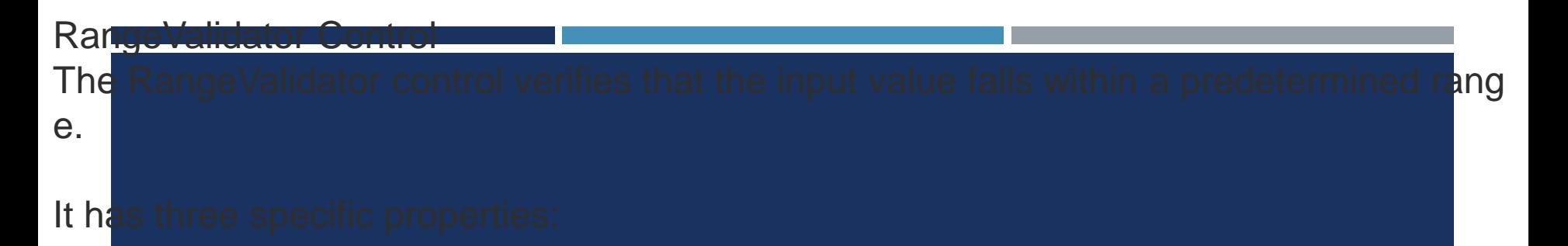

Type-It defines the type of the data. The available values are: Currency, Date, Double, In teger, and String.

MinimumValue-It specifies the minimum value of the range.

MaximumValue- It specifies the maximum value of the range.

The syntax of the control is as given:

<asp:RangeValidator ID="rvclass" runat="server" ControlToValidate="txtclass" ErrorMessage="Enter your class (6 - 12)" MaximumValue="12" MinimumValue="6" Type="Integer">

</asp:RangeValidator>Example

The following example describes a form to be filled up by all the students of a school, div ided into four houses, for electing the school president. Here, we use the validation contr ols to validate the user input.

This is the form in design view:

form in Design view

**CompareValidator Control:** 

a value in another control.

#### Properties Description

Type It specifies the data type.

ControlToCompare It specifies the value of the input control to compare with.

ValueToCompare It specifies the constant value to compare with.

In toda di has the following specific properties. In 1976, per termenties properties: In 1976, per termenties:

OperatorIt specifies the comparison operator, the available values are: Equal, NotEq ual, GreaterThan, GreaterThanEqual, LessThan, LessThanEqual, and DataTypeChe ck.

The basic syntax of the control is as follows:

<asp:CompareValidator ID="CompareValidator1" runat="server" ErrorMessage="CompareValidator">

</asp:CompareValidator>

The RegularExpressionValidator allows validating the input text by matching ag ainst a pattern of a regular expression. The regular expression is set in the Vali dationExpression property.

The following table summarizes the commonly used syntax constructs for regul ar expressions:

Character Escapes Description

- \b Matches a backspace.
- \t Matches a tab.
- \r Matches a carriage return.
- \v Matches a vertical tab.
- \f Matches a form feed.
- \n Matches a new line.
- Escape character.

<asp:RegularExpressionValidator ID="string" runat="server" ErrorMess age="string" ValidationExpression="string" ValidationGroup="string">

</asp:RegularExpressionValidator>

ValidationSummary:

The ValidationSummary control does not perform any validation but show s a summary of all errors in the page. The summary displays the values of the ErrorMessage property of all validation controls that failed validation.

The following two mutually inclusive properties list out the error message:

ShowSummary : shows the error messages in specified format.

ShowMessageBox : shows the error messages in a separate window.

The syntax for the control is as given:

<asp:ValidationSummary ID="ValidationSummary1" runat="server" DisplayMode = "BulletList" ShowSummary

arately for separate group. This kind of situation is handled using validati on groups.

To create a validation group, you should put the input controls and the val idation controls into the same logical group by setting their ValidationGro up property.

# The following example describes a form to be filled up by all th

students of a school, divided into four houses, for electing th e school president. Here, we use the validation controls to vali date the user input.

#### Start Page Default aspx.cr Default aspx

#### **President Election 2010**

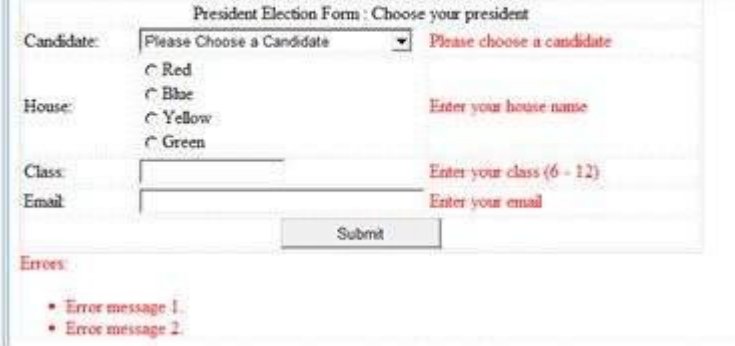

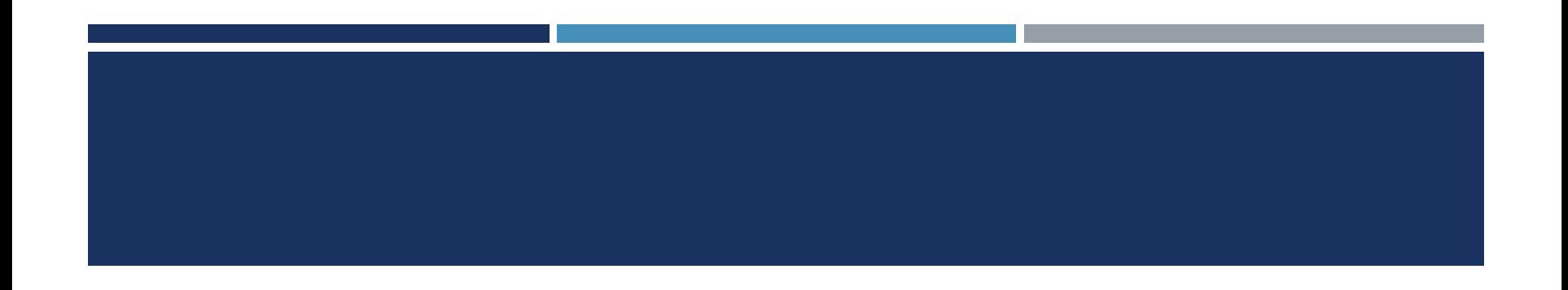

### ASP STANDS FOR ACTIVE SERVER PAGES.

- **ASP.NET** is an open source server-side web-application.
- **If** It's a framework designed for web development.
- It's used to produce dynamic web pages.
- **If was developed by Microsoft.**
- It allows programmers to build dynamic web sites, applications and services.

#### PROCESS OF ASP.NET

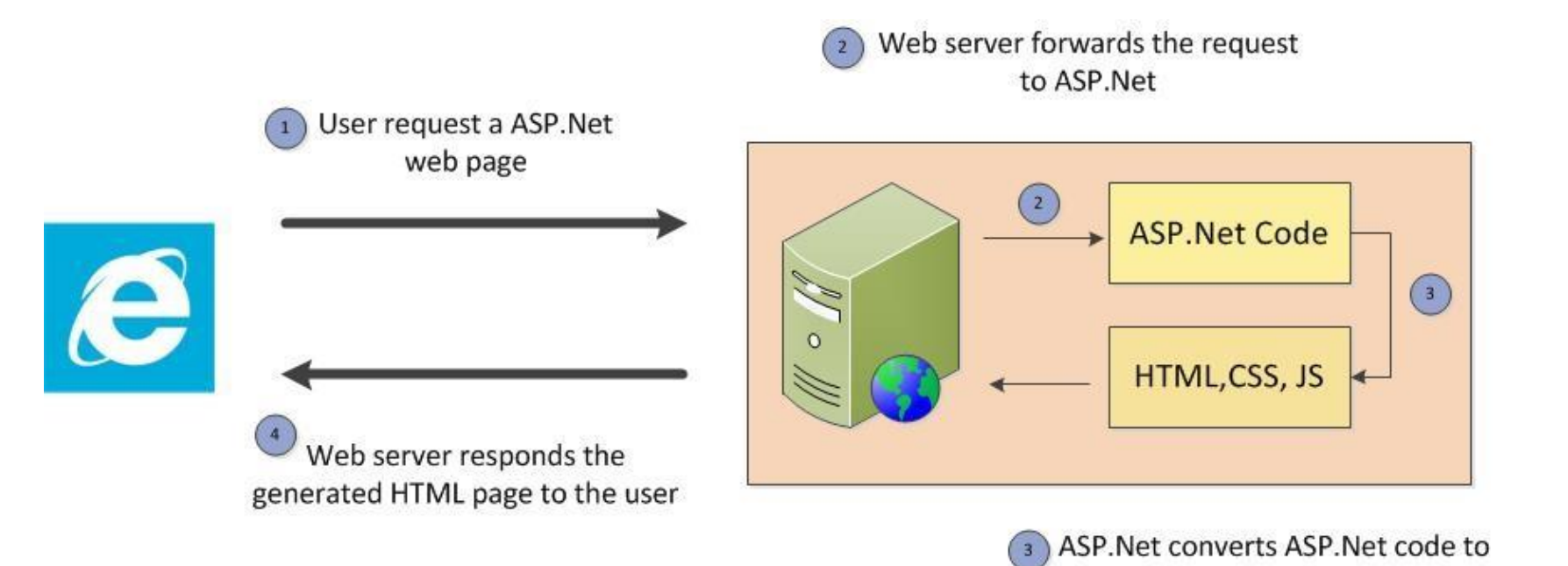

HTML(optionally with CSS, JS)

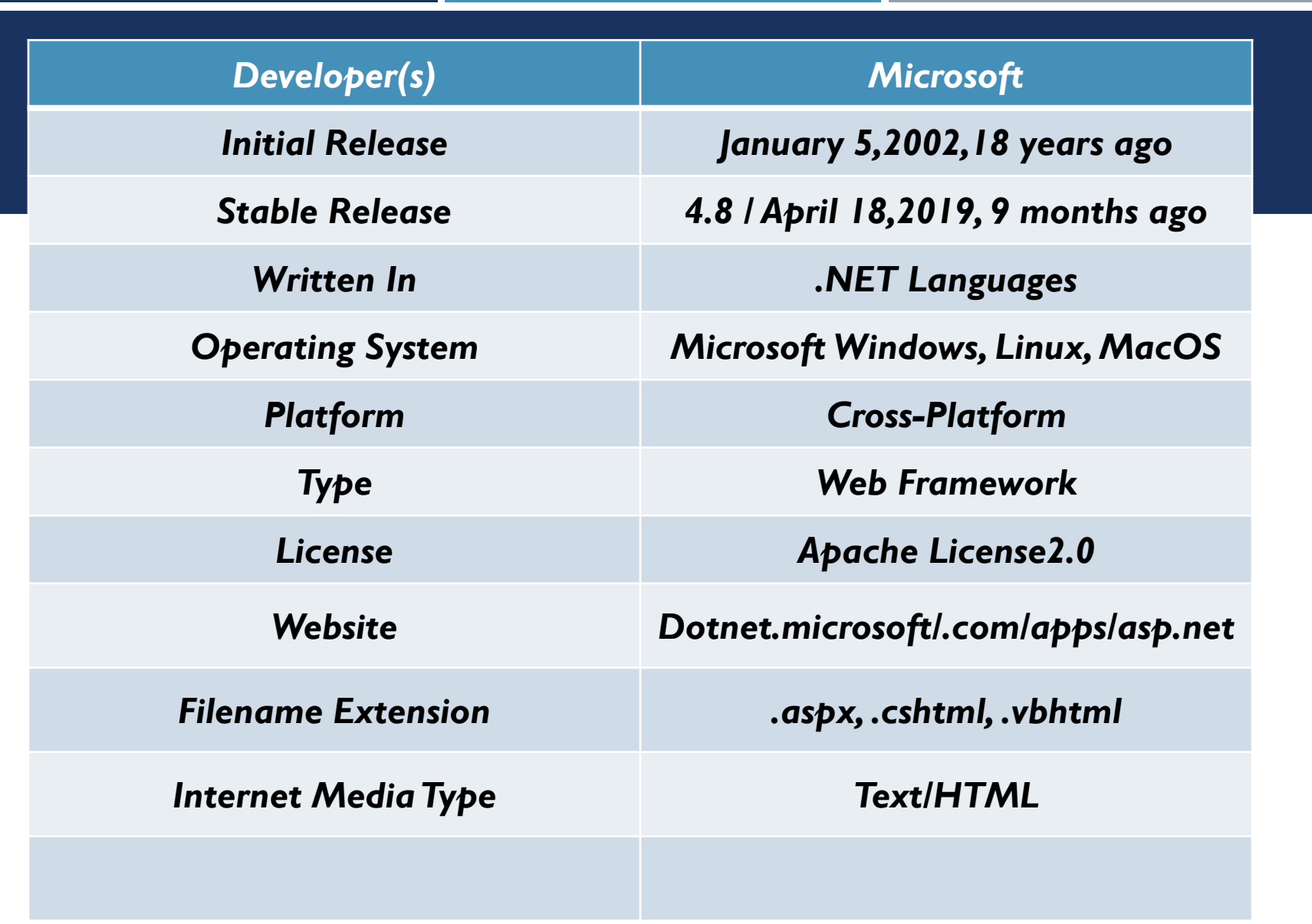

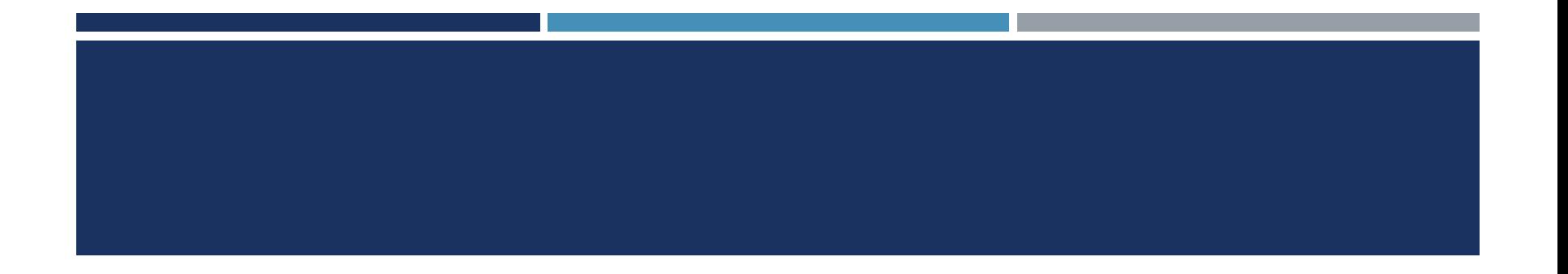

- **ASP.NET** is build on the Common Language Runtime(CLR).
- It's allowing programmers to write ASP.NET code using any supported .NET languages.
- ASP.NET Simple Object Access Protocol extension (SOAP) framework allows ASP.NET components to process SOAP messages.
- **ASP.NET's successor is ASP.NET Core.**

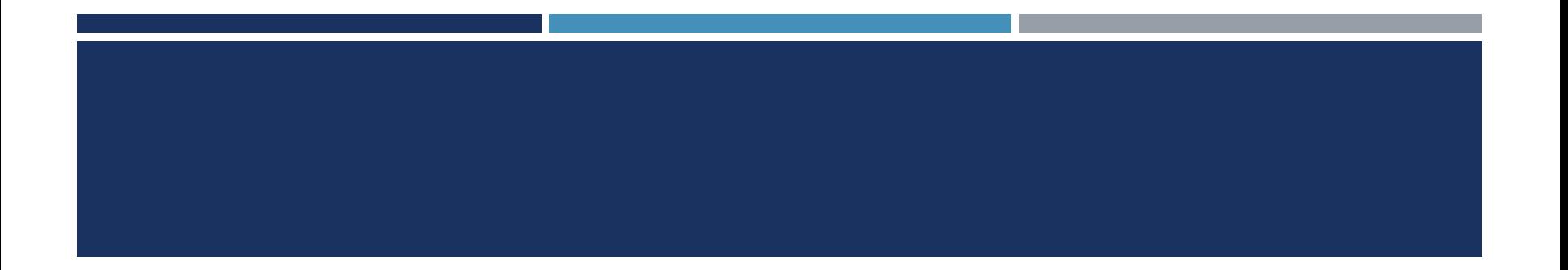

- It's a re-implementation of ASP.NET as a modular framework, together with other framework like Entity Framework.
- The new framework uses the new open source .NET Compiler Platform.
- **ASP.NET MVC, ASP.NET WEB API, and ASP.NET Web Pages have merged into a** unified MVC 6.

#### PROGRAMMING MODELS

- ASP.NET supports a number of programming models for building web applications:
- **ASP.NET Web Forms a framework for building modular pages out of components,** with UI events being processed server-side.
- ASP.NET MVC allows for building web pages using the model–view–controller design pattern.
- **ASP.NET Web Pages a lightweight syntax for adding dynamic code and data access** directly inside HTML markup.
- ASP.NET Web API a framework for building Web APIs on top of the .NET Framework.
- **ASP.NET WebHooks implements the Webhook pattern for subscribing to and** publishing events via HTTP.
- SignalR a real-time communications framework for bi-directional communication between client and server.

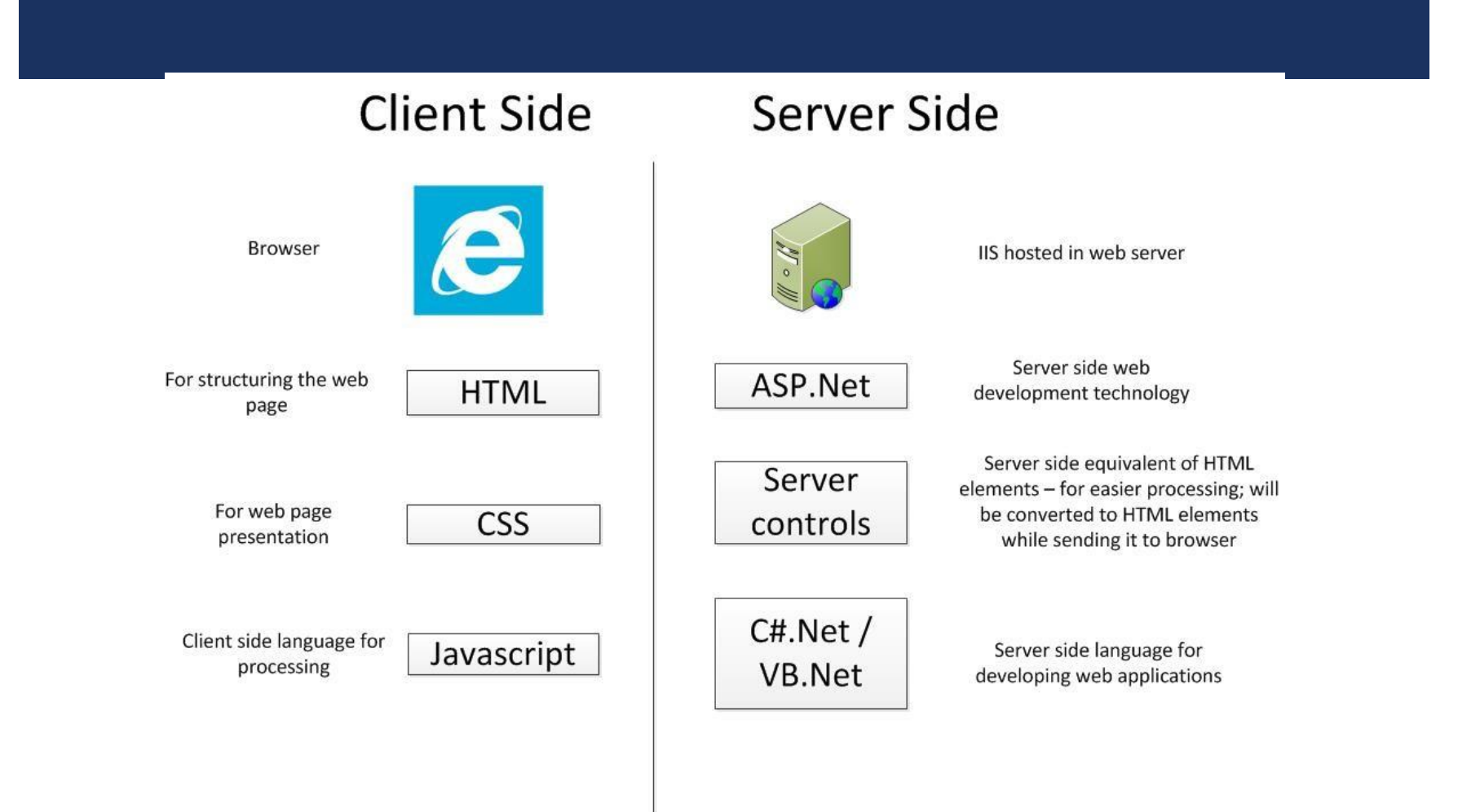

#### OTHER ASP.NET EXTENSIONS INCLUDE:

- **ASP.NET Handler: Are components that implement the** System.Web.IHttpHandler interface. Unlike ASP.NET Pages, they have no HTMLmarkup file, no events and other supporting.
- All they have is a code-file (written in any .NET-compatible language) that writes some data to the server HTTP response. HTTP handlers are similar to ISAPI extensions.
- **ASP.NET AJAX: An extension with both client-side as well as server-side** components for writing ASP.NET pages that incorporate Ajax functionality. ASP.NET Dynamic Data: A scaffolding extension to build data driven web applications

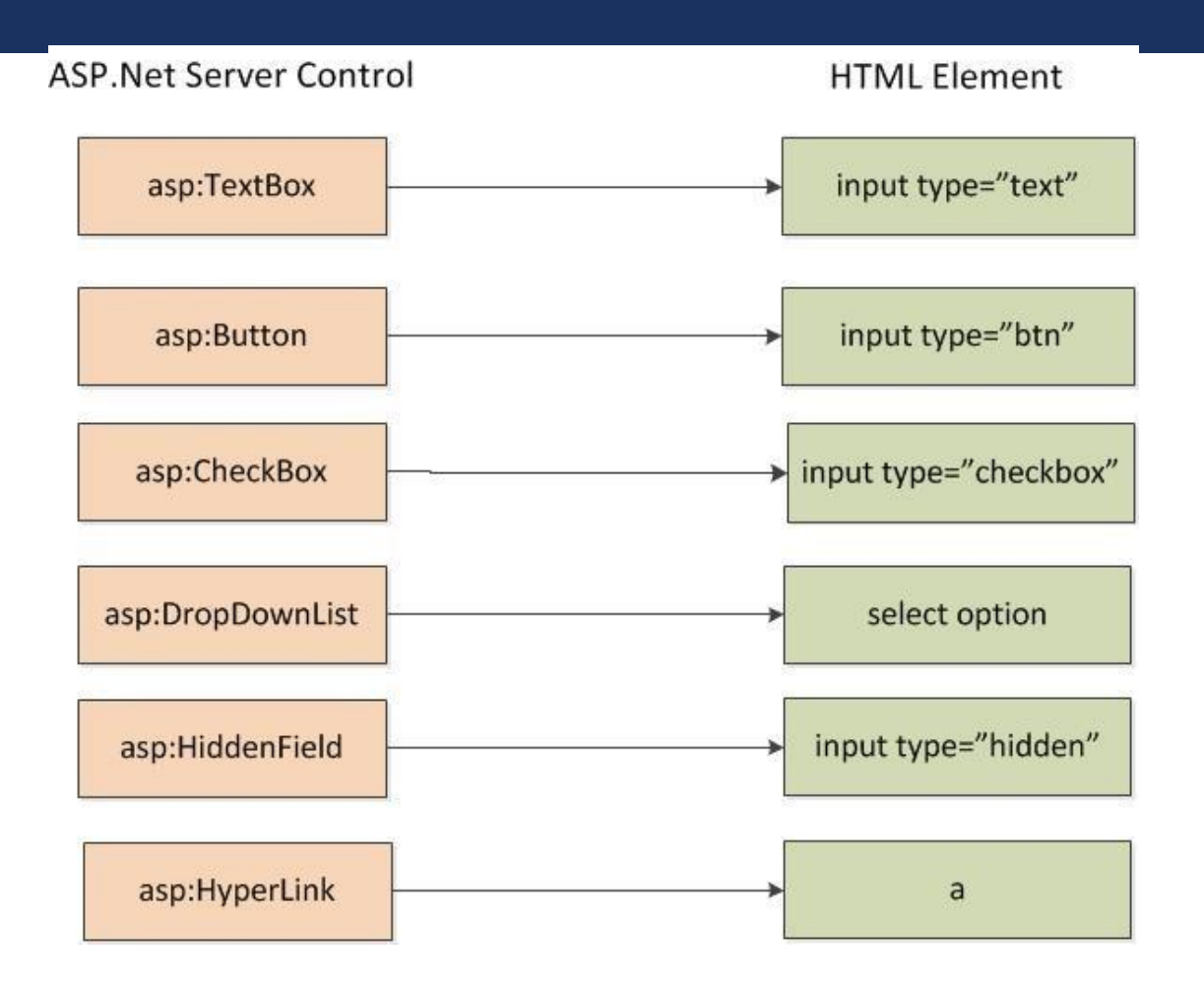

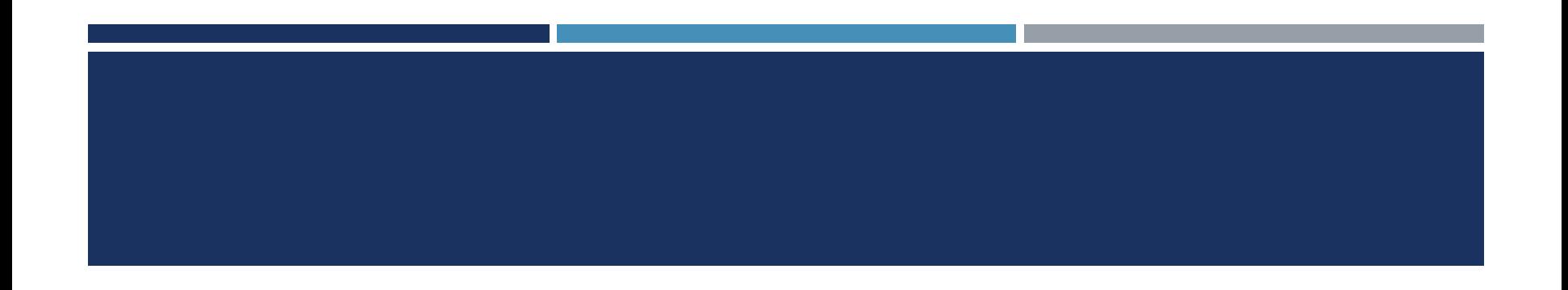

### .NET PROGRAMMING(C#) [ASP.NET]

**SQL SERVER Database Connection** 

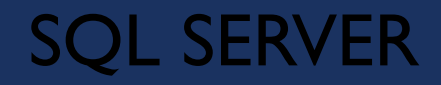

■ SQL(Structured Query Language). Is a database server by MicroSoft

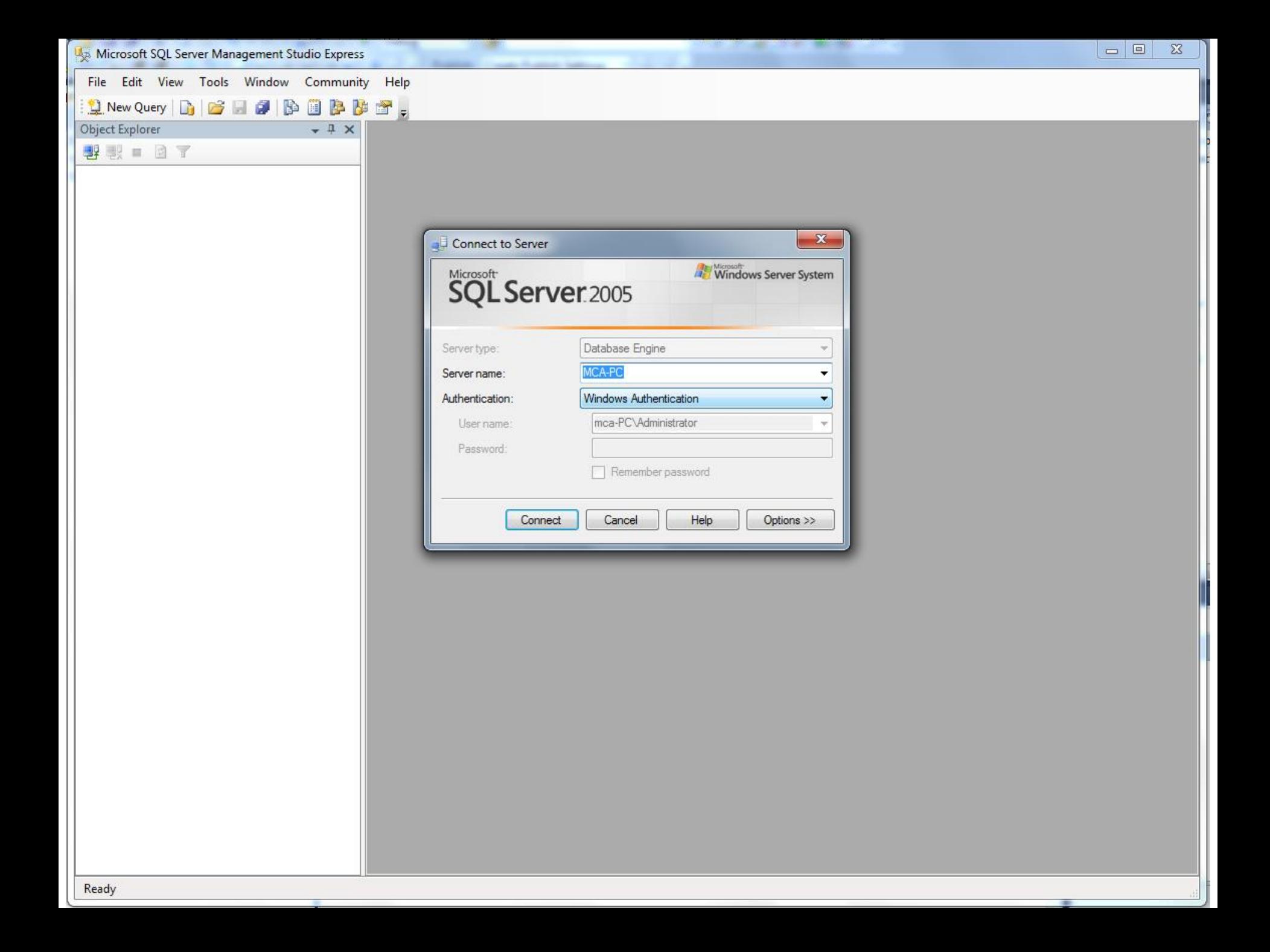

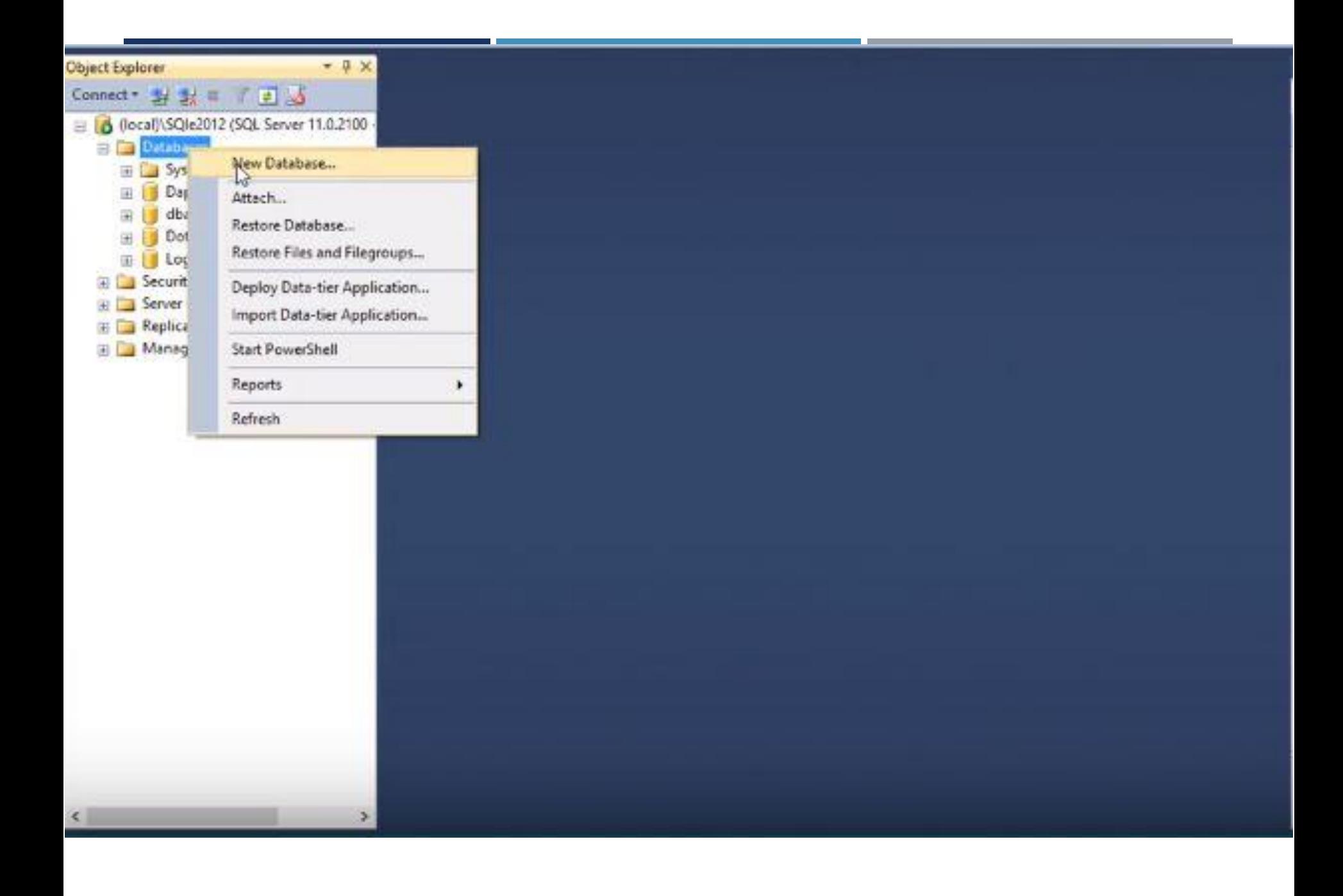

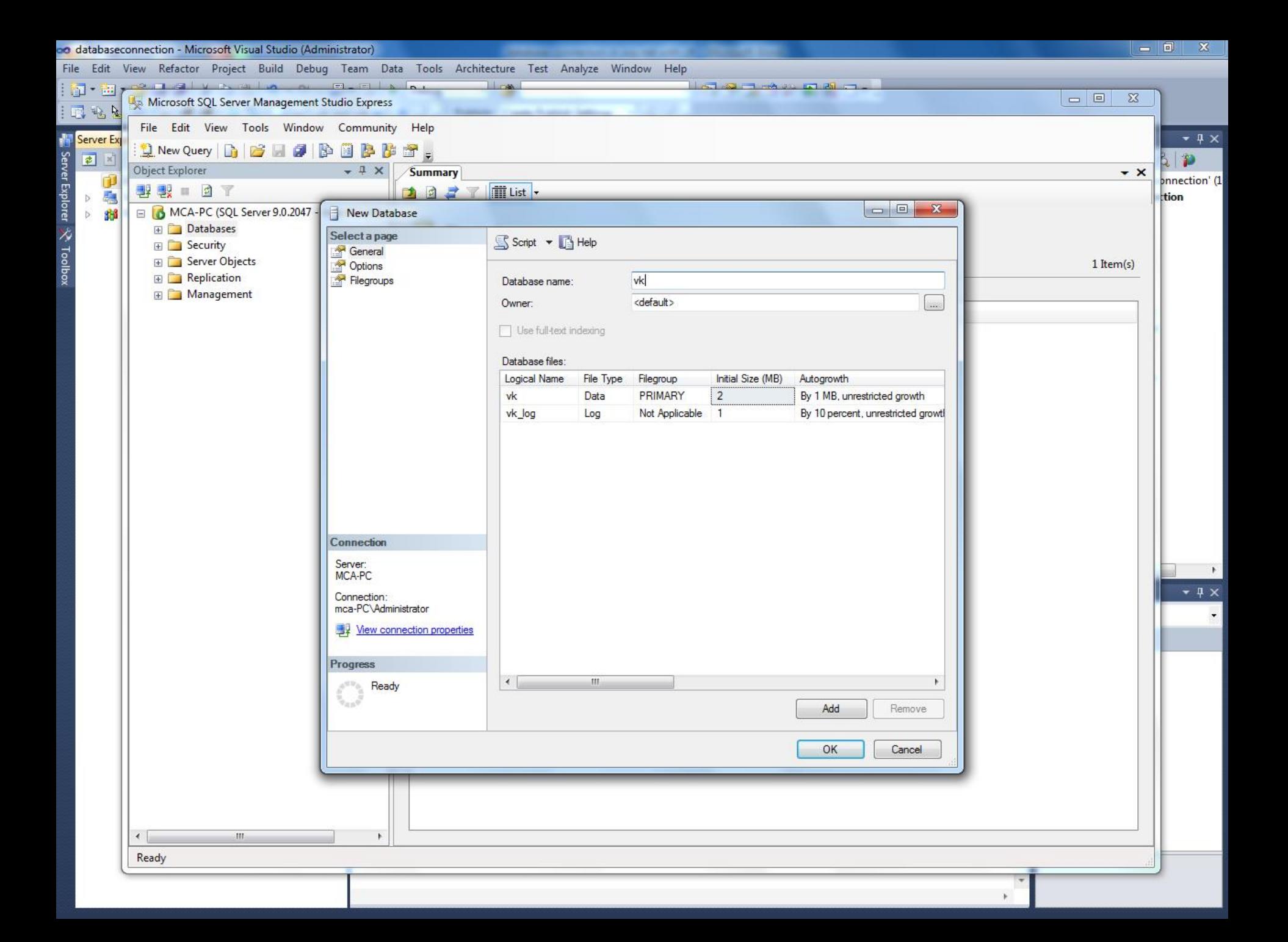

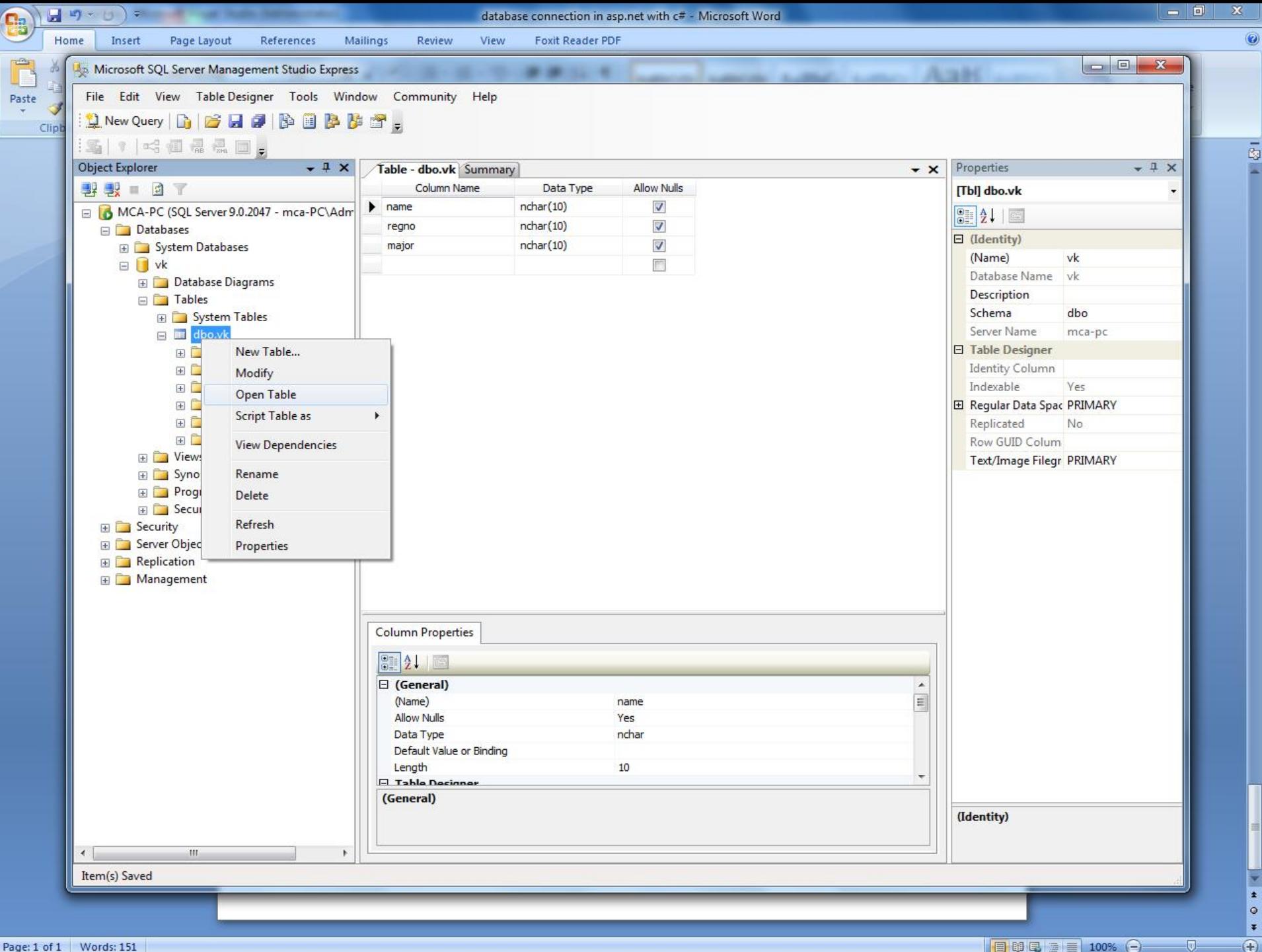

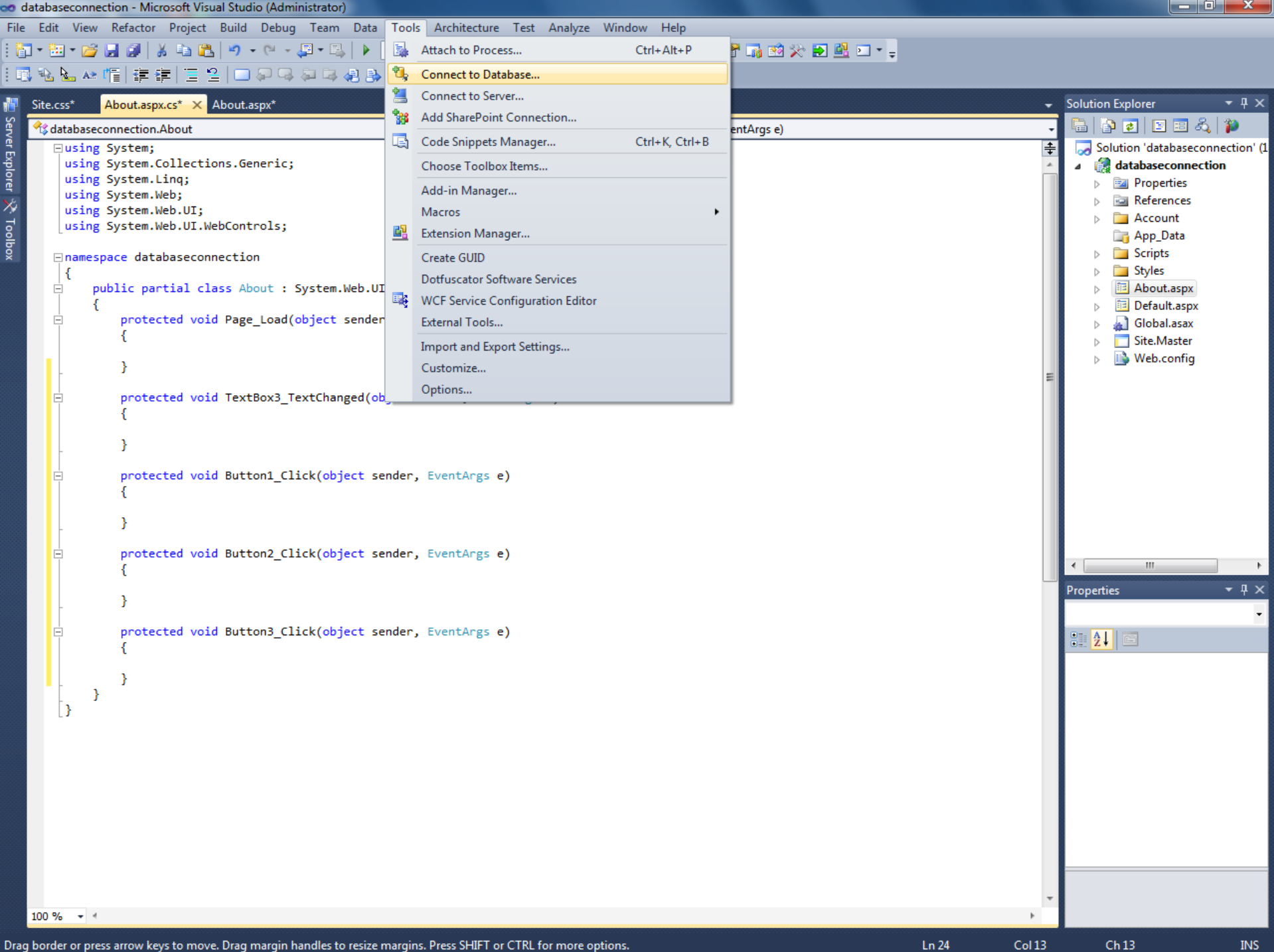

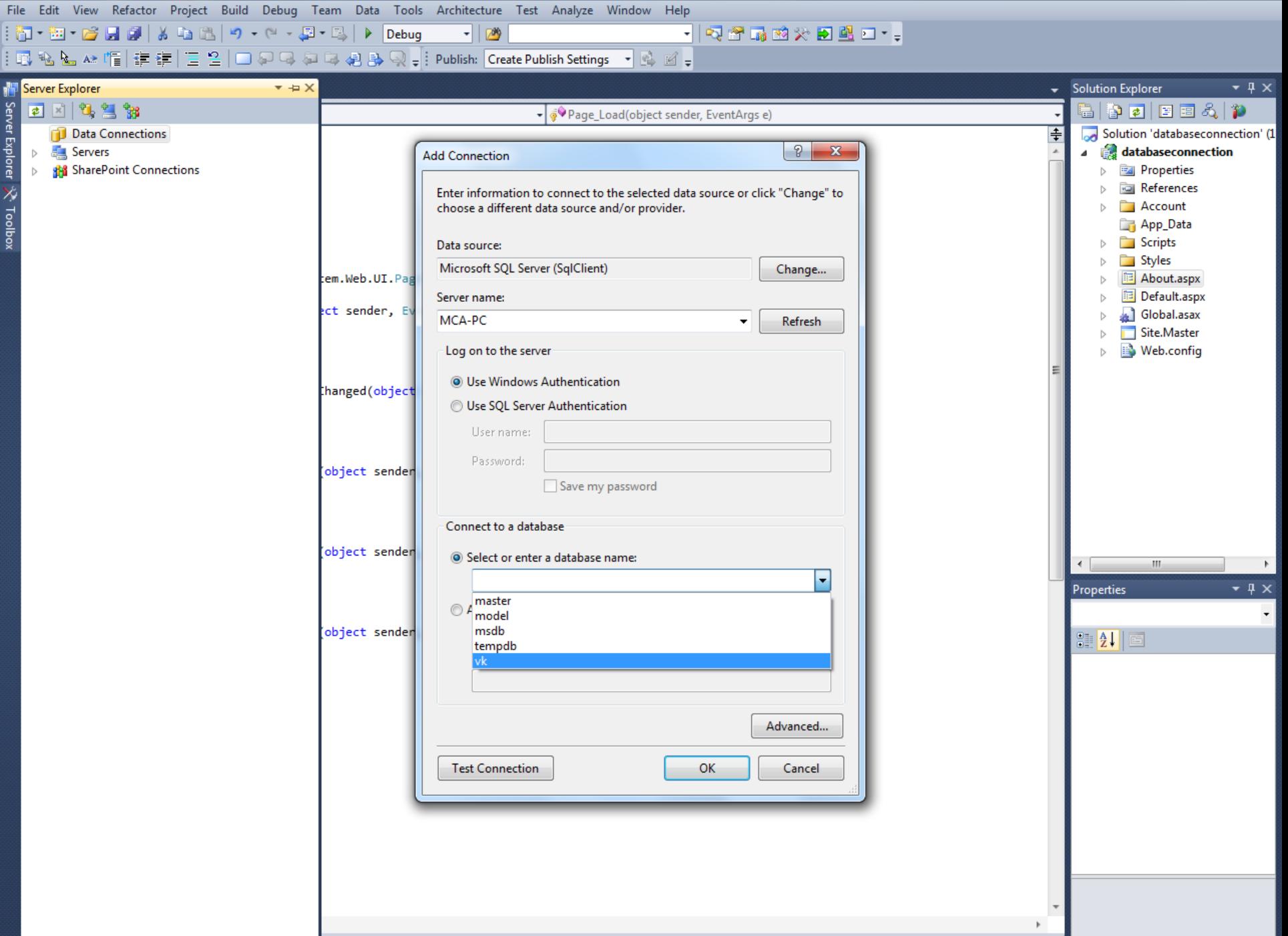

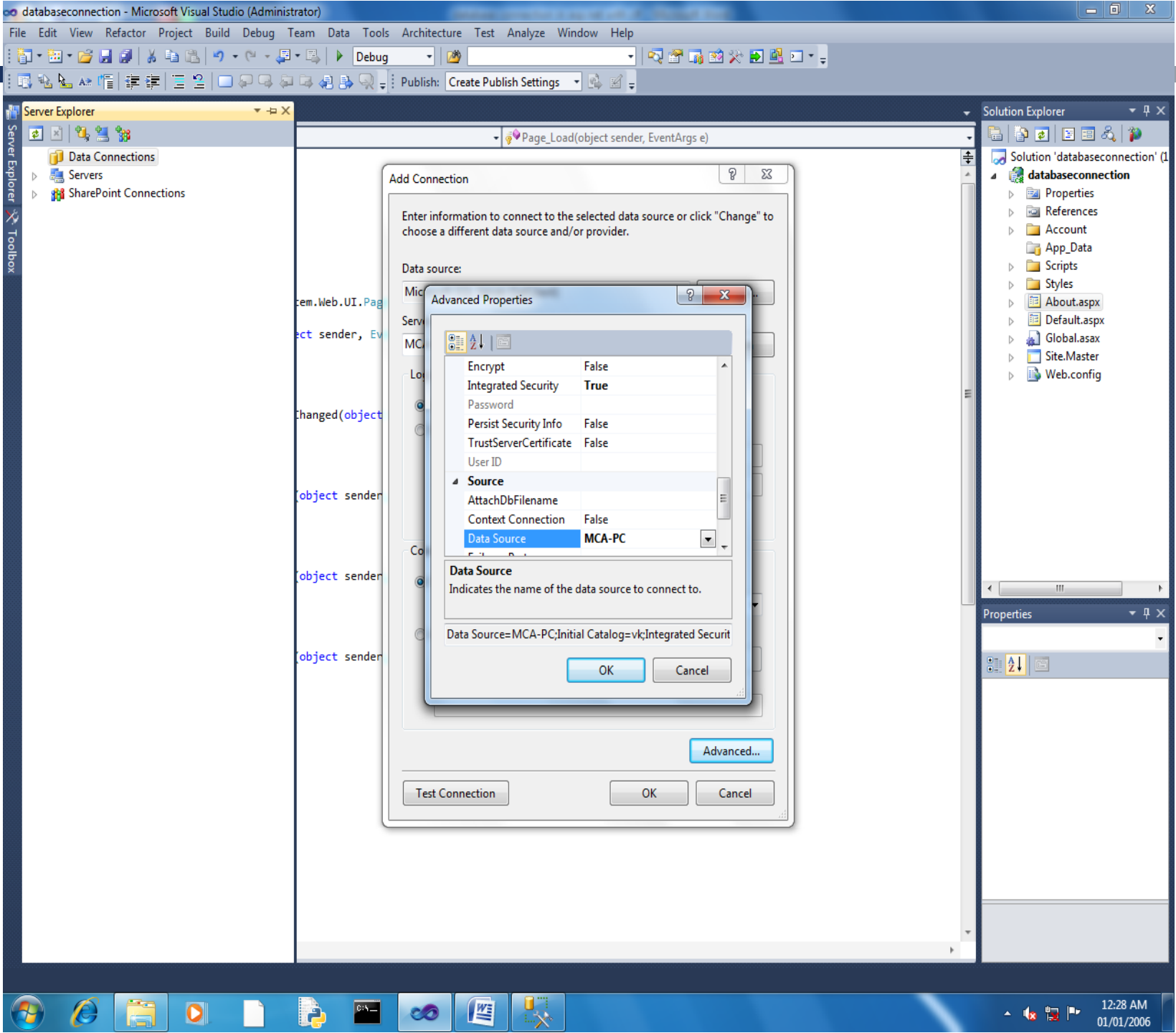

 $\frac{1}{8}$   $\frac{1}{12}$   $\frac{1}{12}$  01/01/2006

```
using System;
using System.Collections.Generic;
using System.Linq;
using System.Web;
using System.Web.UI;
using System.Web.UI.WebControls;
using System.Data.SqlClient;
namespace seminar
{ 
  public partial class Default : Page
     {
        SqlConnection con = new SqlConnection(@"Data 
Source=.\SQLEXPRESS;AttachDbFillname=c:\users\Dell\Documents\testing.mdf;Integrateds 
Security=True;");
    protected void Page_Load(object sender, EventArgs e)
                  dis data();
        protected void Button1_Click(object sender, EventArgs e)
        {
            con.Open();
            SqlCommand cmd = con.CreateCommand();
            cmd.CommandType = CommandType.text;
            cmd.CommandText = "insert into vk values('" + TextBox1.Text + "','" + 
TextBox2.Text + "', " + TextBox3.Text + "')",
```

```
cmd.ExecuteNonQuery();
            dis data();
            TextBox1.Text = "";
            TextBox2.Text = "";TextBox3.Text = "";
            dis data();
     }
public void dis_data()
        {
                      SqlCommand cmd=con.CreateCommand();
            cmd.CommandType = CommandType.Text;
            cmd.CommandText="select * from vk";
            cmd.ExecuteNonQuery();
            DataTable dt = new DataFrame();
            SqlDataAdapter da = new SqlDataAdapter();
            da.Fill(dt);
            GridView1.DataSource = dt;
            GridView1.DataBind(); 
 }
protected void Button4_Click(object sender, EventArgs e)
        {
            dis data();
        }
```

```
protected void Button3_Click(object sender, EventArgs e)
        {
            SqlCommand cmd = con.CreateCommand();
            cmd.CommandType = CommandType.Text;
            cmd.CommandText = "delete from vk where name='"+TextBox1.Text+"'";
            cmd.ExecuteNonQuery();
            dis data();
        }
        protected void Button2_Click(object sender, EventArgs e)
        {
            SqlCommand cmd = con.CreateCommand();
            cmd.CommandType = CommandType.Text;
            cmd.CommandText = "update vk set 
name='"+TextBox1.Text+"',major='"+TextBox3.Text+"'where regno='"+TextBox2.Text+"'";
                cmd.ExecuteNonQuery();
                TextBox1.Text = "";TextBox2.Text = ";
                TextBox3.Text = ""dis data();
        }
    }
}
```
## .NET PROGRAMMING(C#) [WIN FORM APPLICATIONS]

CREATING A WINDOWS APPLICATIONS PROJECT IN VISUAL STUDIO

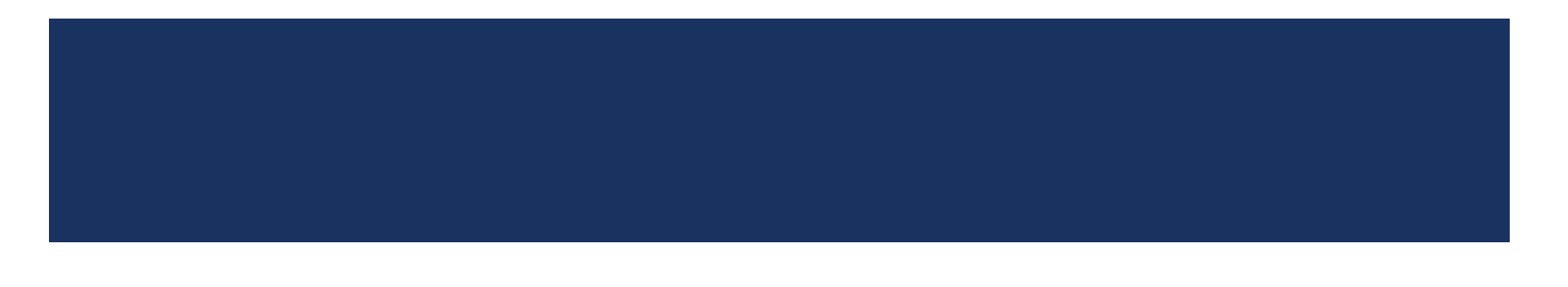

### **INTRODUCTION**

- **Windows Form is a GUI(Graphical User Interface) class library that is bundled in** .NET Framework.
- **If provides an easier interface to develop applications for** 
	- Desktop, etc.

### **INTRODUCTION(CONT'D)**

- **Also Known as 'WinForms'.**
- **The applications developed by 'WinForms' or 'Windows Form' are known as the** 'Windows Forms Application' that runs on specific platforms.
### **INTRODUCTION(CONT'D)**

- **WinForms can contain various controls like the following.,** 
	- **Labels**
	- **TextBox**
	- **Button**
	- **ListBox**
	- **Etc.**

# CREATING WINDOWS FORM APPLICATIONS

#### VISUAL STUDIO

- **Open Visual Studio(any version).**
- **Create a new project by,** 
	- Click **File** Menu
		- Click **New**
			- **Click Project.**
			- A Window with built-in templates will occur.
- **In the templates window,** 
	- **Select 'Windows Forms Application'** from Visual C# group.
		- **Provide a suitable name for the project.** 
			- Click 'Ok'.

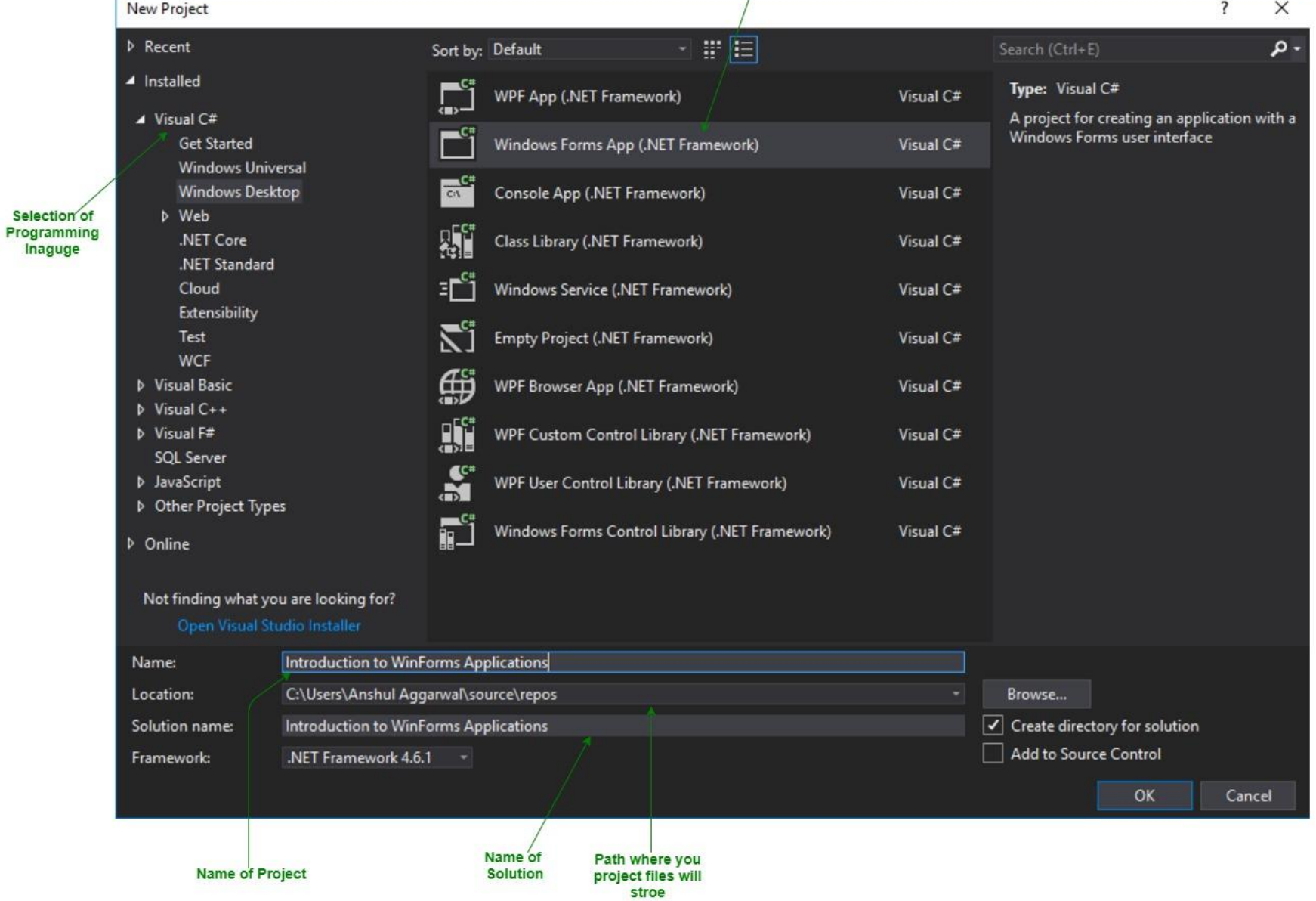

#### **THE VISUAL STUDIO PROJECT WINDOW**

- After creating a project, The following 3 windows will occur.
	- **Editor (or) Main Window:** A Place for design and code.
	- **Solution Explorer Window:** Navigation between project elements such as Forms, Code, etc.
	- **Properties Window:** Contains a set of properties for each controls on the form.

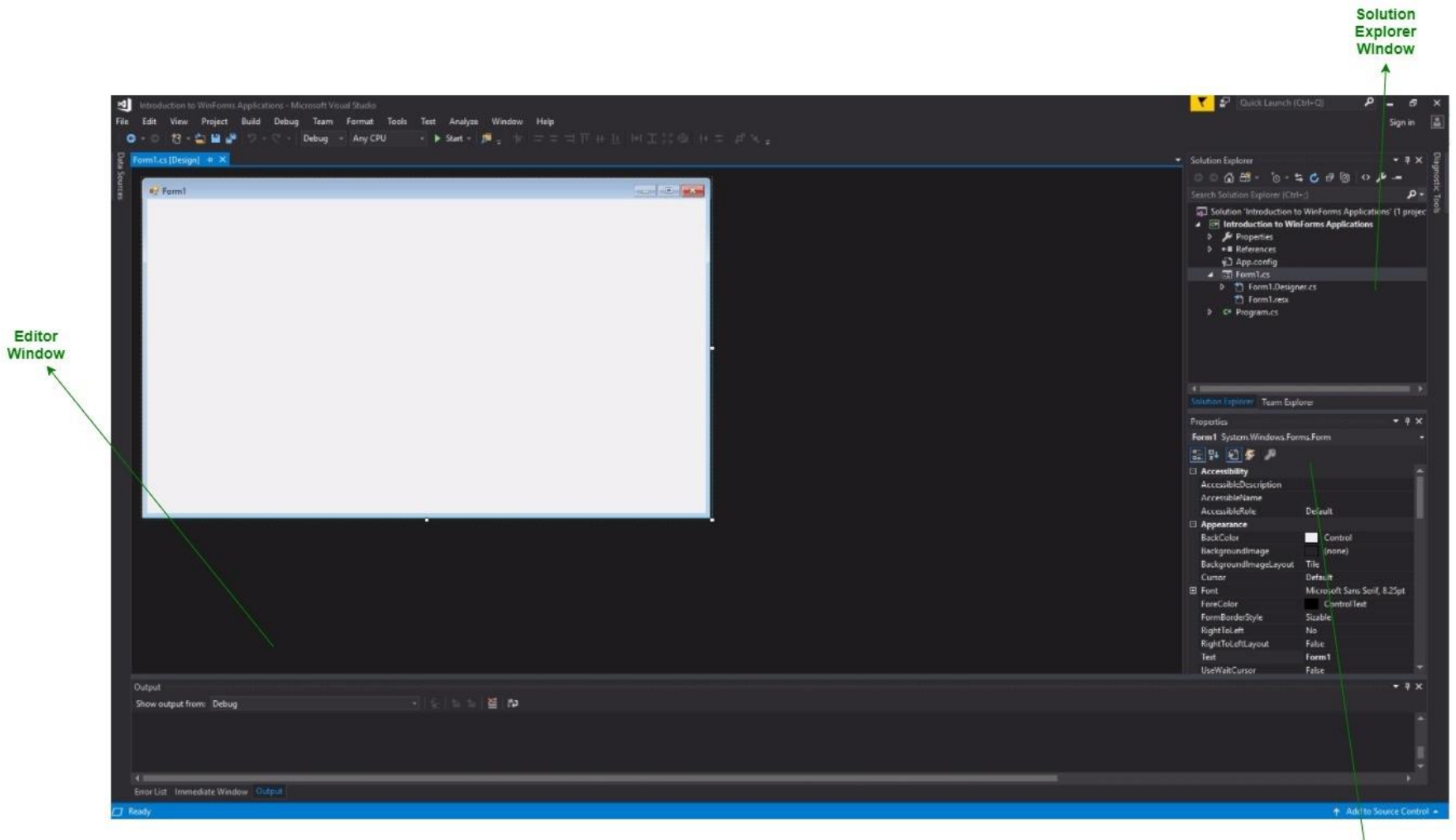

**Properties**<br>Window

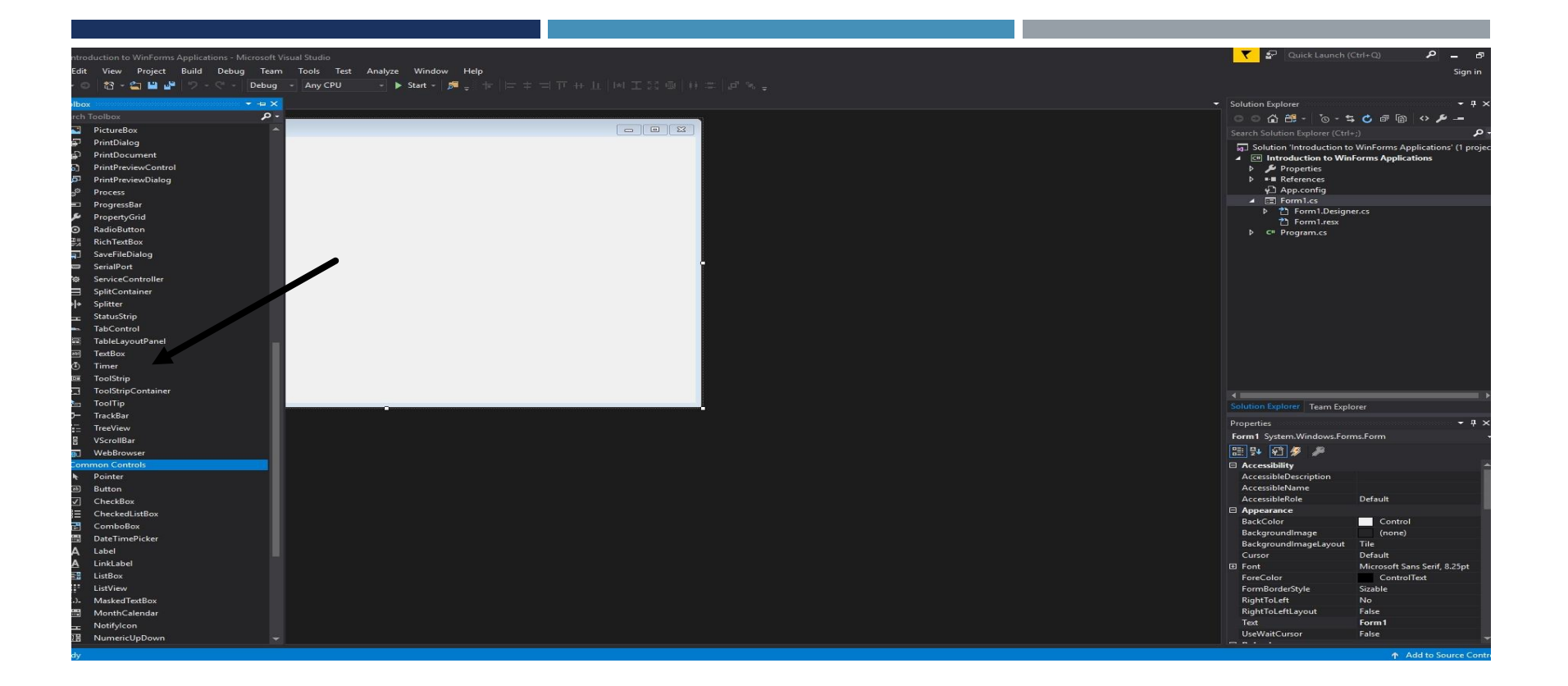

## **TOOLBOX**

One Another window is a 'ToolBox'.

ToolBox contains several control needed for form.

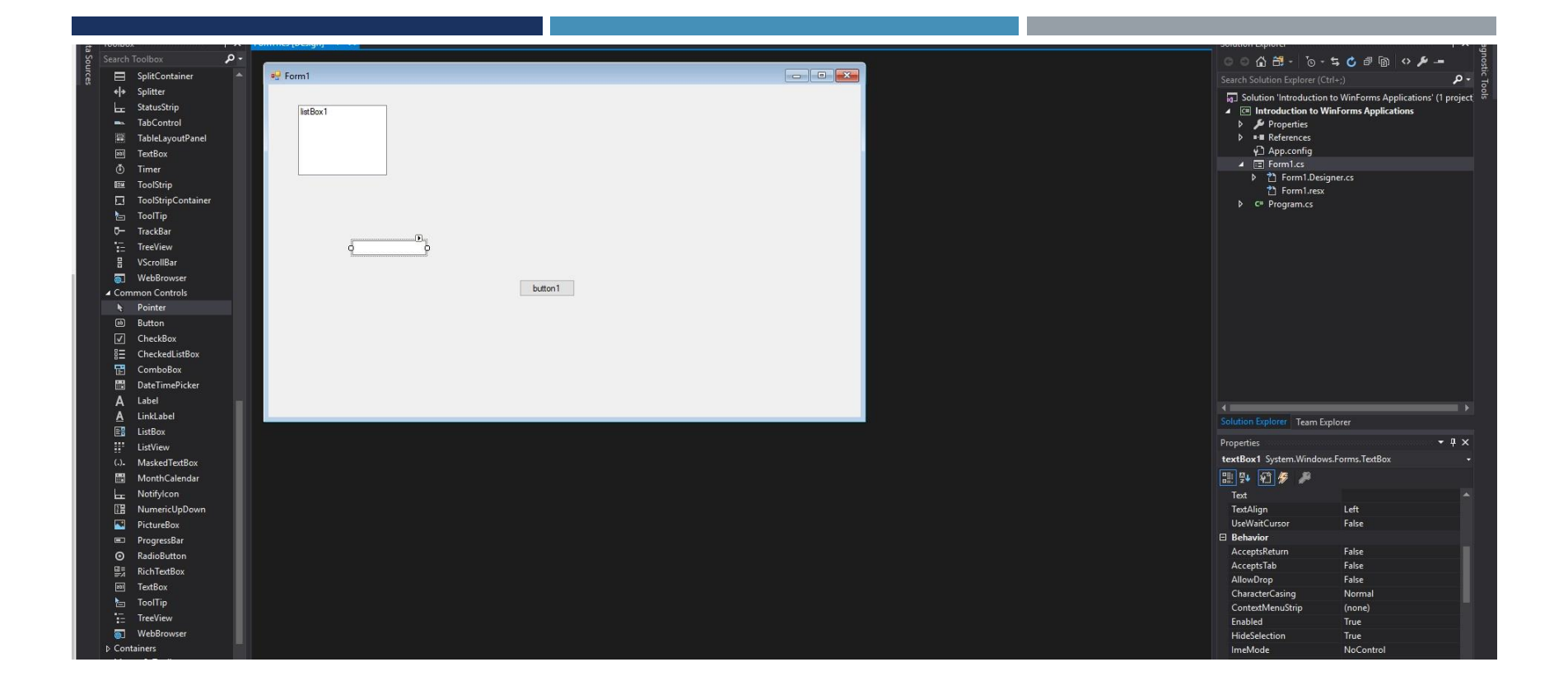

Controls can be added to the form by,

Double clicking on the controls in the toolbox or Dragging and Dropping them from Toolbox.

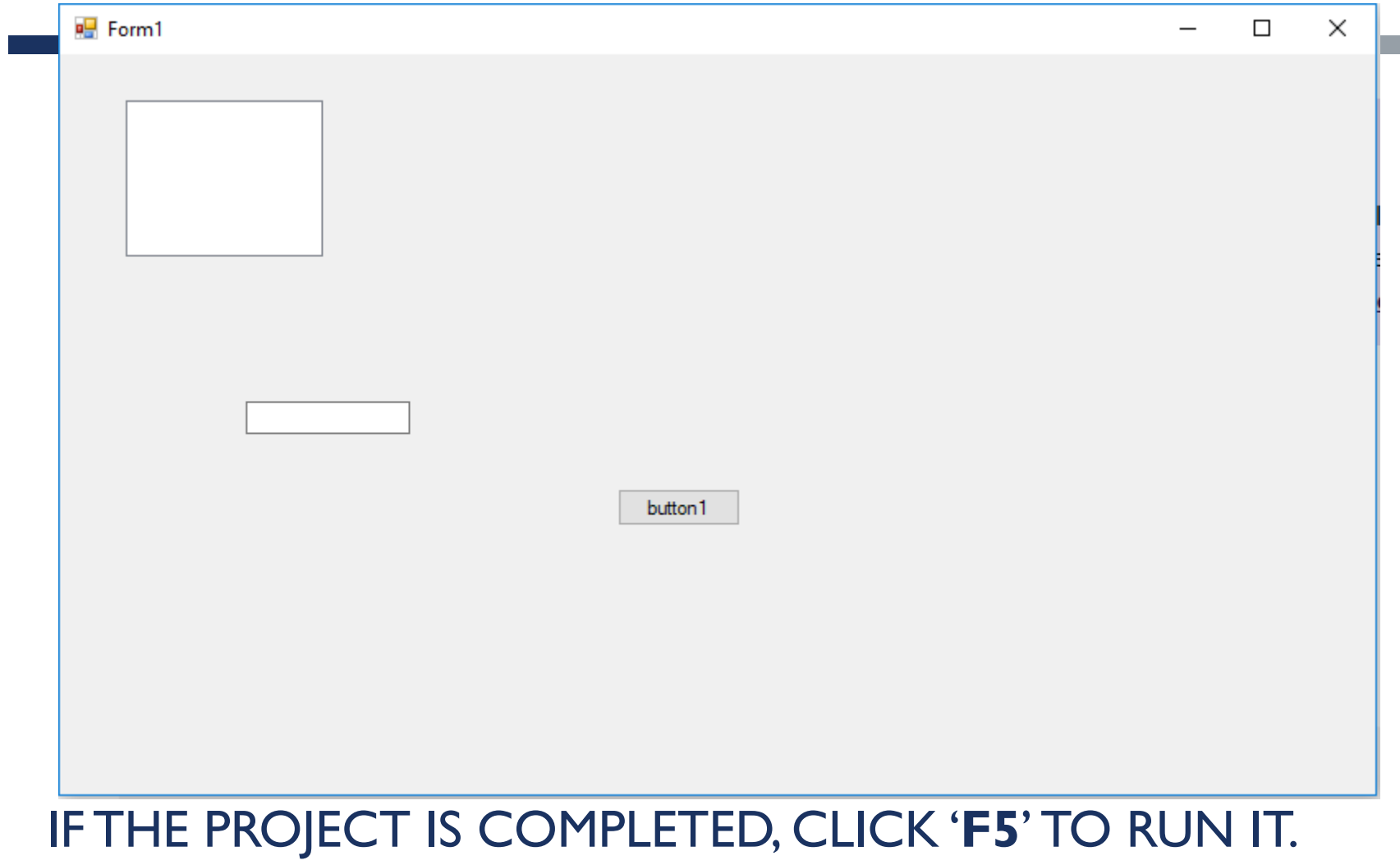

### **THANKYOU**

THE CONTENTS IN THIS E-MATERIAL IS TAKEN FROM THE TEXTBOOKS AND REFERENCE BOOKS GIVEN IN THE SYLLABUS

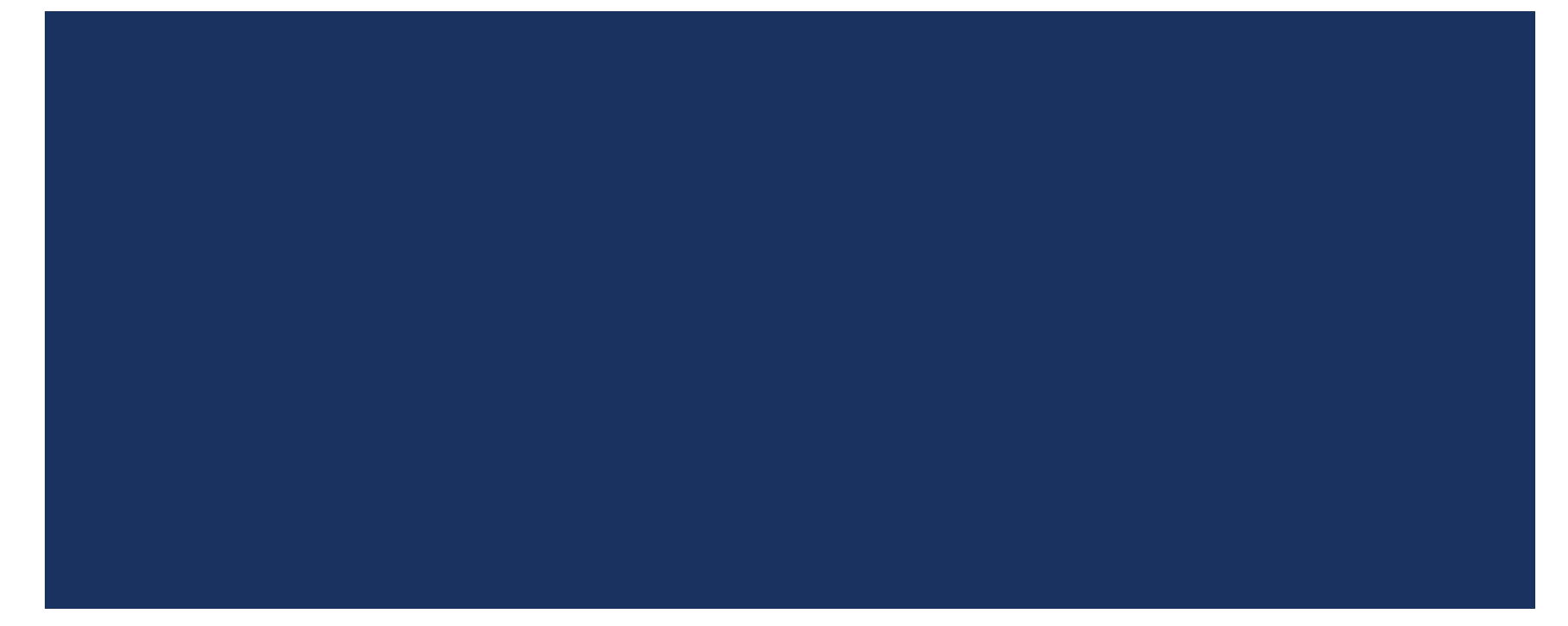